# EASEL WebUI

## AWS 環境構築手順書

## 株式会社 EASEL

## 目次

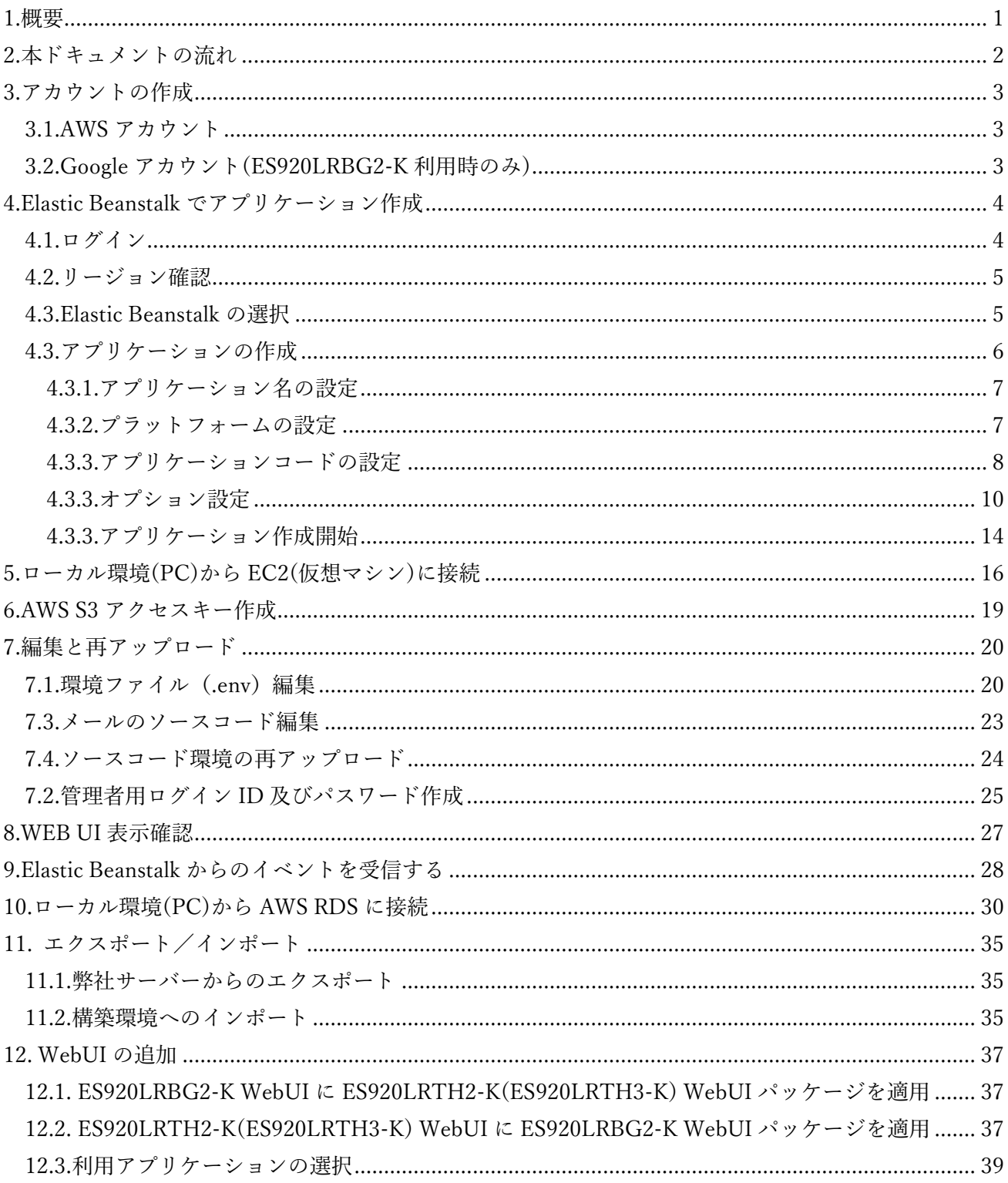

## 1.概要

<span id="page-2-0"></span>本ドキュメントは、EASEL 提供 WebUI を Amazon Web Service(以降、AWS と略)上に構築する為 の手順書となり、下記キットのいずれかを購入し、弊社 WebUI を利用されている方が対象となりま す。

- ・ES920LRBG2-K(位置通知基本キット)
- ・ES920LRTH2-K(温湿度管理基本キット)
- ・ES920LRTH3-K(CO2/温湿度管理基本キット)

AWS 上に構築する際、本ドキュメントでは AWS Elastic Beanstalk(以降、Elastic Beanstalk と略)を 使用することを前提としています。Elastic Beanstalk は、AWS 上に比較的短時間に WebUI を構築す ることができ、その後もリソース制御やスケーリングを簡単に行えるサービスです。 Elastic Beanstalk[: https://aws.amazon.com/jp/elasticbeanstalk/](https://aws.amazon.com/jp/elasticbeanstalk/)

尚、本 WebUI には PHP WEB フレームワークの Laravel v5.5 をベースに作成しています。

#### <span id="page-3-0"></span> $2.5$ 2.本ドキュメントの流れ

本ドキュメントでは、3 章~8 章にて WebUI を Elastic Beanstalk を使用して構築する手順 について説明しています。

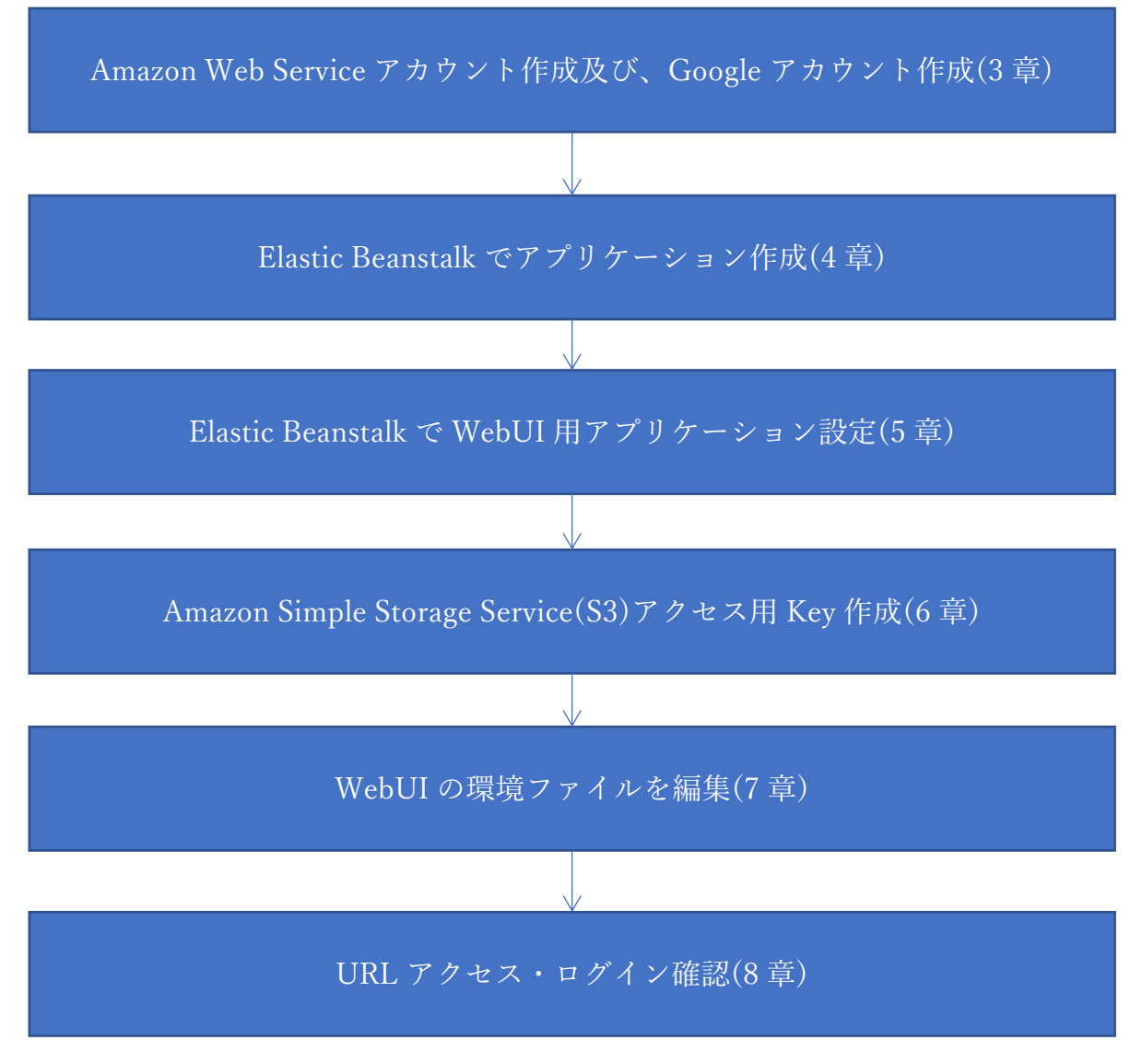

#### Elastic Beanstalk での WebUI 構築フロー

9 章では、AWS Relational Database System(RDS)のテーブルデータに、MySQL Workbench を使用して ローカル環境から閲覧・操作できる方法について説明しています。

10 章では、弊社 WebUI の使用したデータをエクスポートし、構築した WebUI へインポートする方法に ついて説明しています。

最後の 11 章では、ES920LRBG2-K WebUI と ES920LRTH2-K(ES920LRTH3-K) WebUI の WebUI を一

<span id="page-4-0"></span>つの環境上に構築するための方法について説明しています。

### 3.アカウントの作成

AWS 及び Google のアカウント登録

AWS と Google にアカウント登録します。(既に登録済みの場合この手順は不要です。)

<span id="page-4-1"></span>3.1.AWS アカウント

AWS:<https://aws.amazon.com/jp/> ※AWS の登録にはキャッシュカードが必要です。

#### <span id="page-4-2"></span>3.2.Google アカウント(ES920LRBG2-K 利用時のみ)

Google アカウントは、Google Maps を利用する際の Key を作成するために必要です。 [https://accounts.google.com/signup/v2/webcreateaccount?hl=ja&flowName=GlifWebSignIn&flo](https://accounts.google.com/signup/v2/webcreateaccount?hl=ja&flowName=GlifWebSignIn&flowEntry=SignUp) [wEntry=SignUp](https://accounts.google.com/signup/v2/webcreateaccount?hl=ja&flowName=GlifWebSignIn&flowEntry=SignUp)

(注) Google Maps は 2018 年 6 月 11 日より Google Maps Platform となりました。 Google からキーを取得しないサイトではマップ表示ができないようになっています。 また従来の API 体系にも変更が出ています。キーの取得に関してはこちらを参考に取得して ください。 <https://developers.google.com/maps/documentation/javascript/get-api-key?hl=ja> (公式)(英語) 本 WebUI 用では、API は Maps、Routes、Routes の全てを選択してください。

また、Google Maps の API は、ある一定の無料枠を超えると従量課金になりことにも 留意ください。

<https://developers.google.com/maps/documentation/javascript/usage-and-billing?hl=ja> (公式)(英語)

## <span id="page-5-0"></span>4.Elastic Beanstalk でアプリケーション作成 4.Elastic Beanstalk でアプリケーション作成

#### <span id="page-5-1"></span>4.1.ログイン

AWS マネジメントコンソールにログインします。

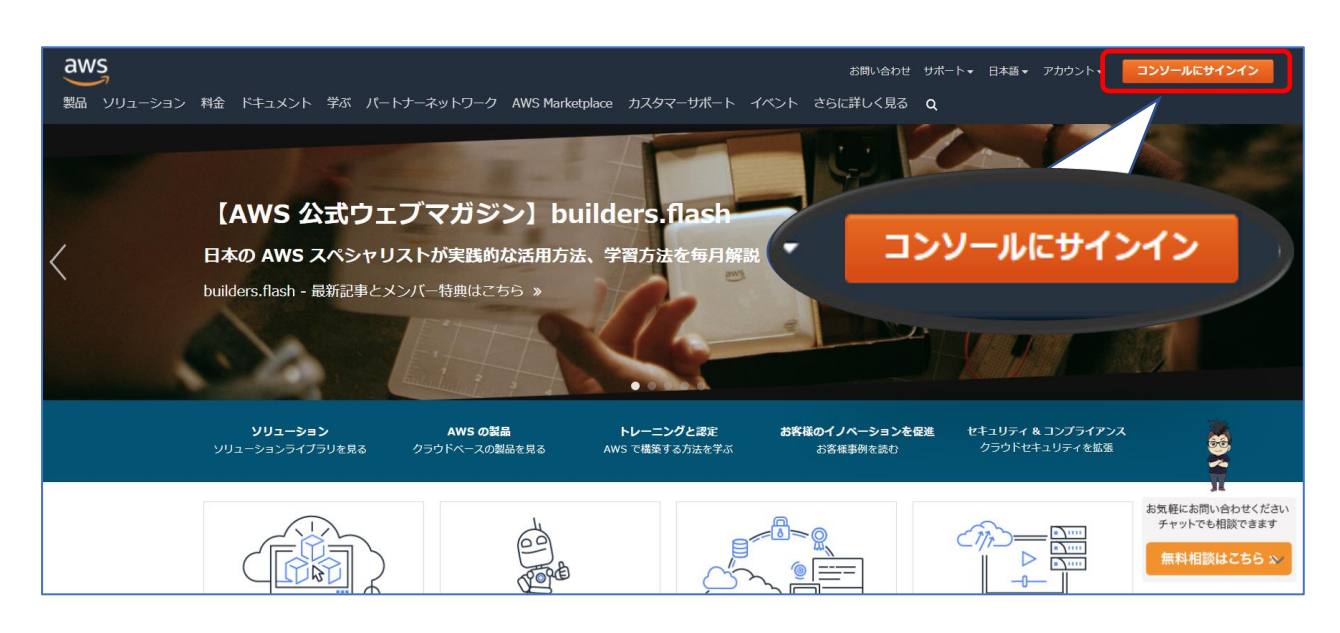

#### AWS メイン画面からコンソールへのログイン

上記画面のボタンをクリックしてログイン画面に遷移します。

・アカウントを作成したルートアカウントの場合は、登録に使用したメールアドレスとパスワード を入力してログインします。

・IAM(AWS Identity and Access Management)ユーザーの場合は、アカウント、ユーザー名、パスワ ード

を入力してログインします。

#### <span id="page-6-0"></span>4.2.リージョン確認

AWS のリージョン表示が、「東京」リージョンであることを確認してください。

画面右上端に現在選択されているリージョンが表示されています(下画像の赤右枠部)になります。 リージョンが「東京」と表示されていない場合は、ドロップリストから「アジアンパシフィック(東 京) ap-northeast-1」を選択してください。選択しますと、リージョン表示が「東京」に変わり、以 降の AWS 上での作業は自動的に東京リージョンで実施することになります。

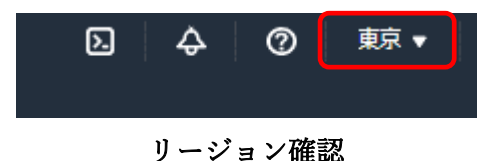

#### <span id="page-6-1"></span>4.3.Elastic Beanstalk の選択

ログインすると、コンソールのホーム画面が表示されます。

画面左上の検索窓に「Elastic Beanstalk」を入力して表示された検索結果から Elastic Beanstalk を選 択します。

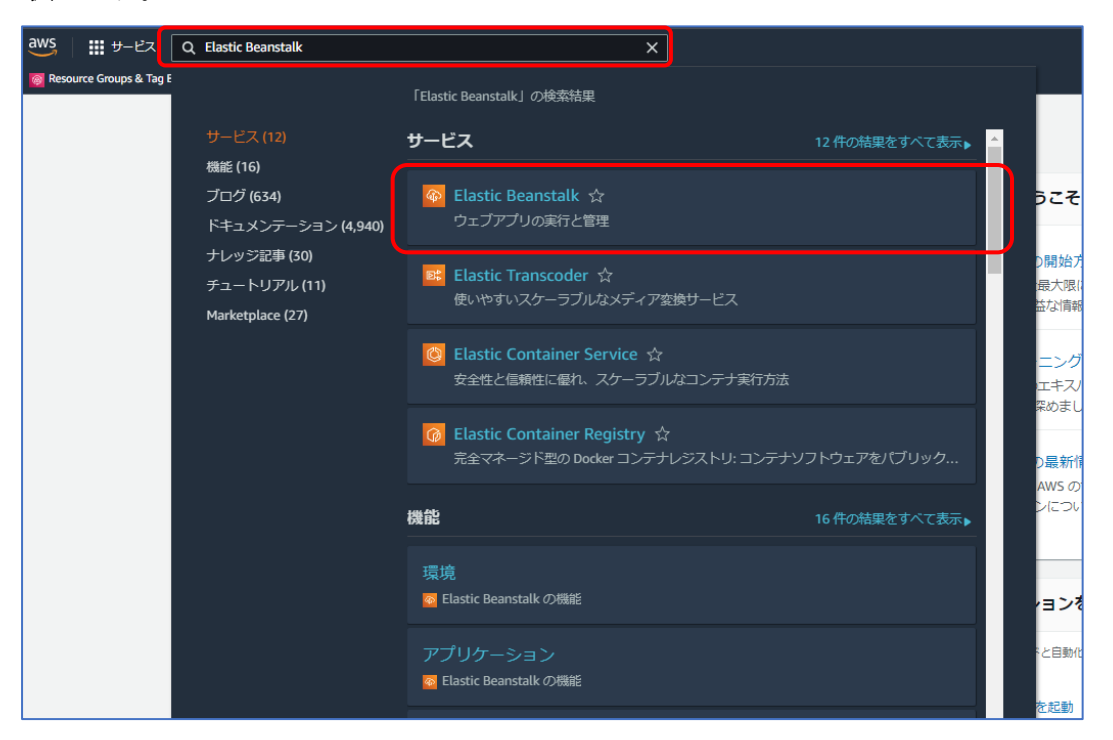

コンソール画面のサービス検索結果

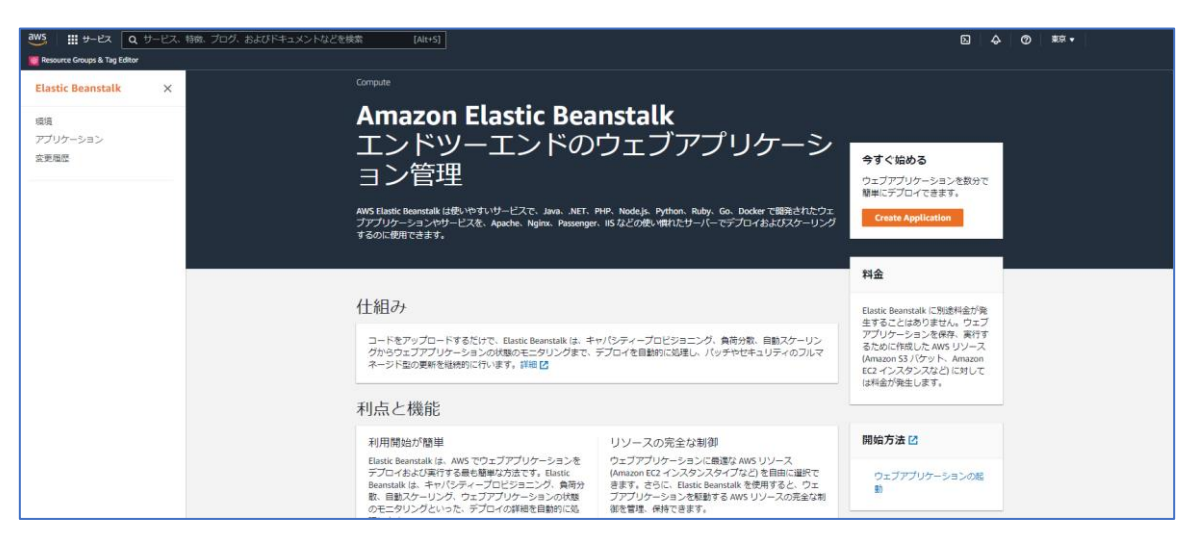

#### Elastic Beanstalk の画面

※Elastic Beanstalk を既に利用している場合は、Elastic Beanstalk で作成したアプリケーションの 一覧が表示されます。

<span id="page-7-0"></span>4.3.アプリケーションの作成

画面右の「今すぐ始める」パネルにある「Create Application」をクリックします。

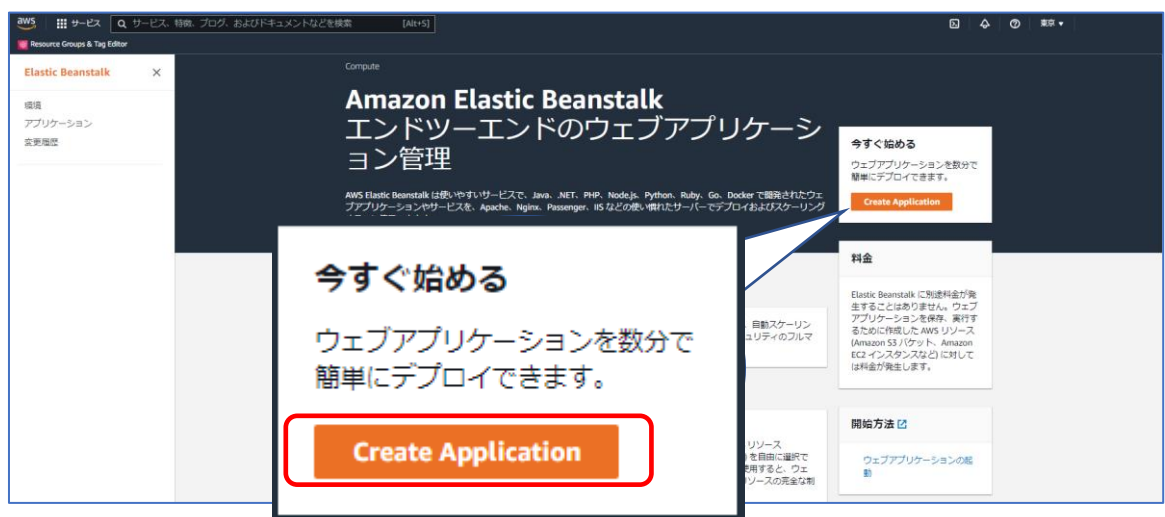

新しいアプリケーションの作成

クリックすると、「ウェブアプリケーションの作成」画面に遷移します。

<span id="page-8-0"></span>アプリケーション情報のアプリケーション名を入力します。アプリケーション名は、Elastic Beanstalk の環境名として今後「アプリケーション名-env」で表示します。また、Elastic Beanstalk で作成する Web アプリケーションのドメインの先頭にも「アプリケーション名-env」が含まれます。

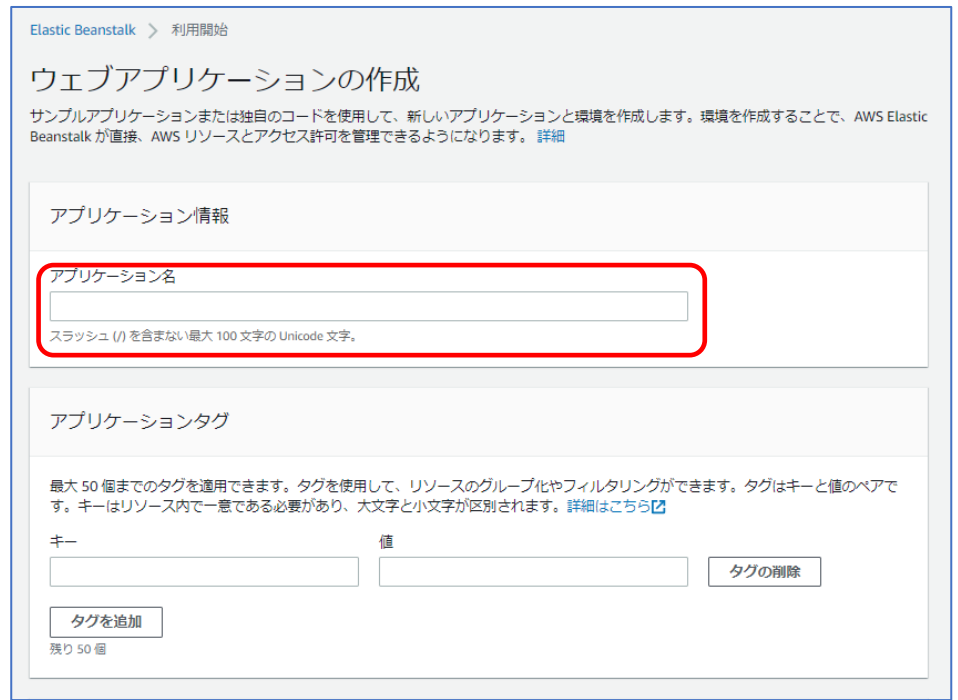

ウェブアプリケーションの作成

<span id="page-8-1"></span>4.3.2.プラットフォームの設定

次にプラットフォームの設定を行います。

- ・プラットフォーム⇒「PHP」を選択。
- ・プラットフォームのブランチ「PHP 7.4 running on 64bit Amazon Linux2」を選択
- ・プラットフォームのバージョン Recommended のバージョンを選択

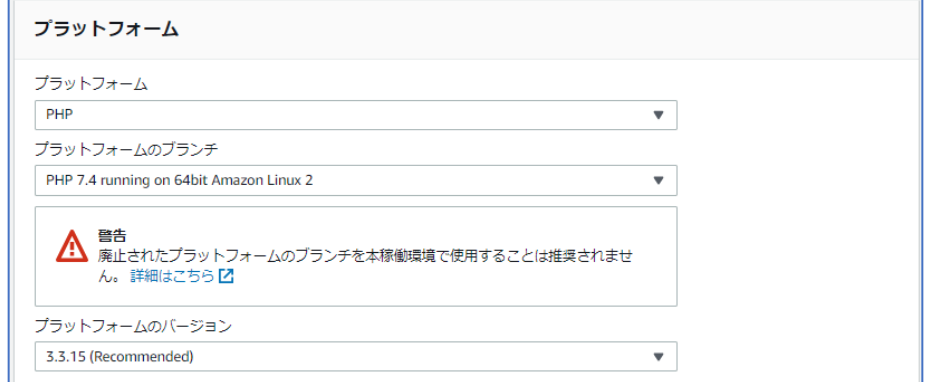

<span id="page-9-0"></span>アプリケーションコードは「コードのアップロード」を選択し、ソースコード元では、ソースコード 元は「ローカルファイル」を選択し、「ファイル選択」から WebUI のソースコードの zip ファイル(\*) を指定します。

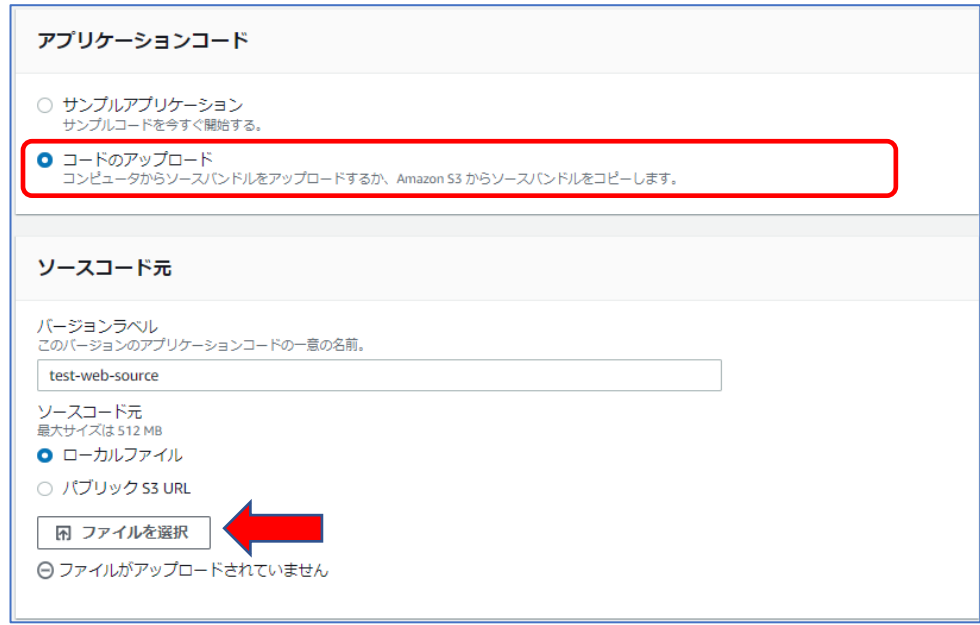

アプリケーションコードの設定

(\*)CD-ROM に同梱された WebUI のソースコードは、2 つの zip ファイルからなります。まずベース パッケージ(es920web\_base\_package.zip)を PC の適当なフォルダに解凍します。次に、もう一方の Web アプリケーションパッケージの zip も解凍先に先程のペースパッケージ解凍先を指定します。

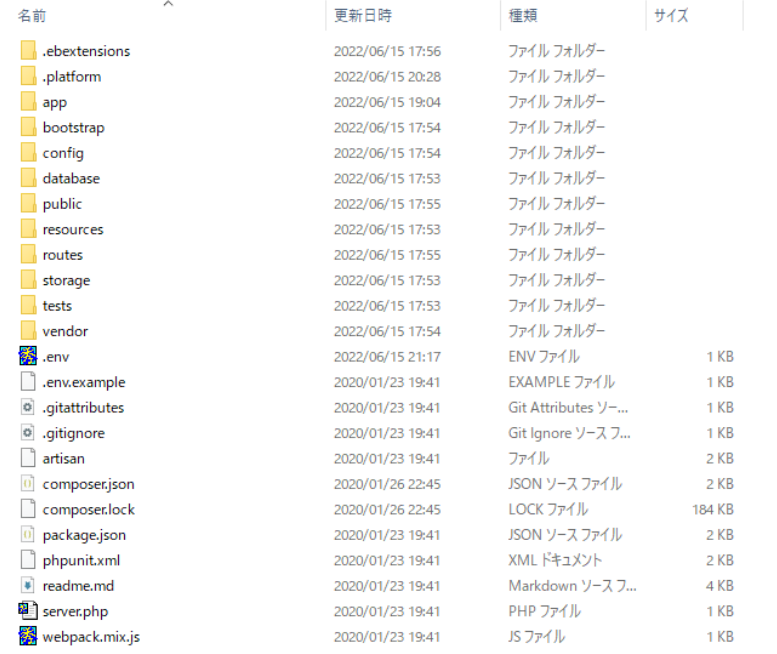

#### 2 つの zip を解凍して展開されたソースコード

初回のソースコードアップロードでは、解凍したディレクトリの直下にある.ebextensions と.platform フォルダ以外を選択して zip を作成してください。

| $\curvearrowright$<br>名前 |                           | 更新日時             | 種類                | サイズ             |                               |
|--------------------------|---------------------------|------------------|-------------------|-----------------|-------------------------------|
|                          | .ebextensions             | 2022/06/15 17:56 | ファイル フォルダー        |                 |                               |
|                          | .platform                 | 2022/06/15 20:28 | ファイル フォルダー        |                 | .ebextensions、.platform フォルダは |
|                          | app                       | 2022/06/15 19:04 | ファイル フォルダー        |                 | 最初のアップロード用 zip 作成には           |
|                          | bootstrap                 | 2022/06/15 17:54 | ファイル フォルダー        |                 |                               |
|                          | config                    | 2022/06/15 17:54 | ファイル フォルダー        |                 | 含めない                          |
|                          | database                  | 2022/06/15 17:53 | ファイル フォルダー        |                 |                               |
|                          | public                    | 2022/06/15 17:55 | ファイル フォルダー        |                 |                               |
|                          | resources                 | 2022/06/15 17:53 | ファイル フォルダー        |                 |                               |
|                          | routes                    | 2022/06/15 17:55 | ファイル フォルダー        |                 |                               |
|                          | storage                   | 2022/06/15 17:53 | ファイル フォルダー        |                 |                               |
|                          | tests                     | 2022/06/15 17:53 | ファイル フォルダー        |                 |                               |
|                          | vendor                    | 2022/06/15 17:54 | ファイル フォルダー        |                 |                               |
|                          | <b>参</b> .env             | 2022/06/15 21:17 | ENV ファイル          | 1 KB            |                               |
|                          | .env.example              | 2020/01/23 19:41 | EXAMPLE ファイル      | 1 KB            | 最初のアップロード用 zip 作成範囲           |
|                          | o .qitattributes          | 2020/01/23 19:41 | Git Attributes ソー | 1 KB            |                               |
|                          | o .gitignore              | 2020/01/23 19:41 | Git Ignore ソースフ   | 1 KB            |                               |
|                          | artisan                   | 2020/01/23 19:41 | ファイル              | 2 <sub>KB</sub> |                               |
|                          | 0 composer ison           | 2020/01/26 22:45 | JSON ソース ファイル     | 2 <sub>KB</sub> |                               |
|                          | composer.lock             | 2020/01/26 22:45 | LOCK ファイル         | 184 KB          |                               |
|                          | package.json              | 2020/01/23 19:41 | JSON ソース ファイル     | 2 KB            |                               |
|                          | phpunit.xml               | 2020/01/23 19:41 | XML ドキュメント        | $2$ KB          |                               |
|                          | $\bullet$ readme.md       | 2020/01/23 19:41 | Markdown ソースフ     | 4 KB            |                               |
|                          | <sup>望</sup> ] server.php | 2020/01/23 19:41 | PHP ファイル          | 1 KB            |                               |
|                          | webpack.mix.js            | 2020/01/23 19:41 | JS ファイル           | $1$ KB          |                               |
|                          |                           |                  |                   |                 |                               |

解凍・展開したソースファイルのトップディレクトリ

zip 化したファイルをアップロードデータに指定します。

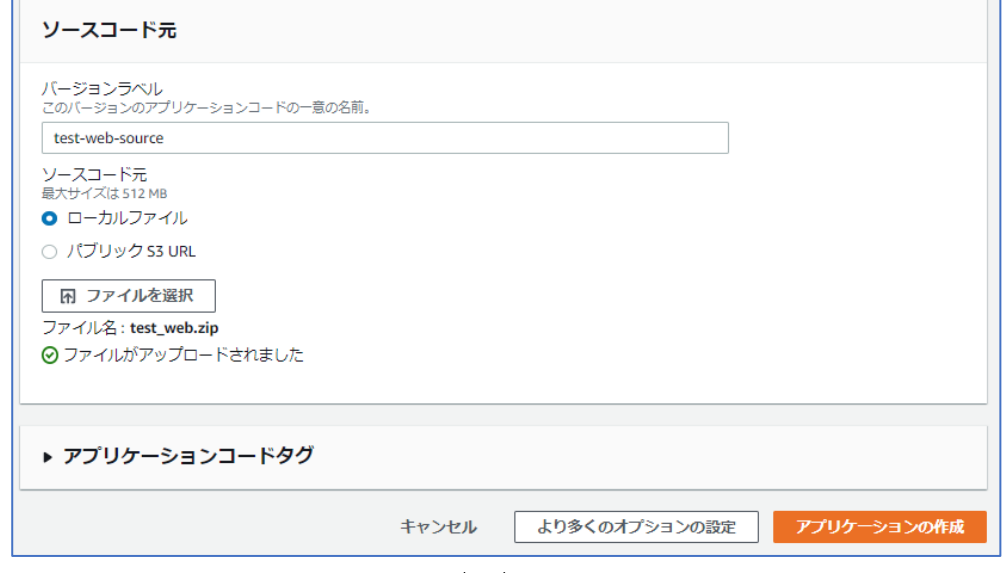

ソースコード(zip)のアップロード

<span id="page-11-0"></span>4.3.3.オプション設定

アプリケーションアップロード完了後、右下にある「より多くのオプションの設定」ボタンをクリッ クします。

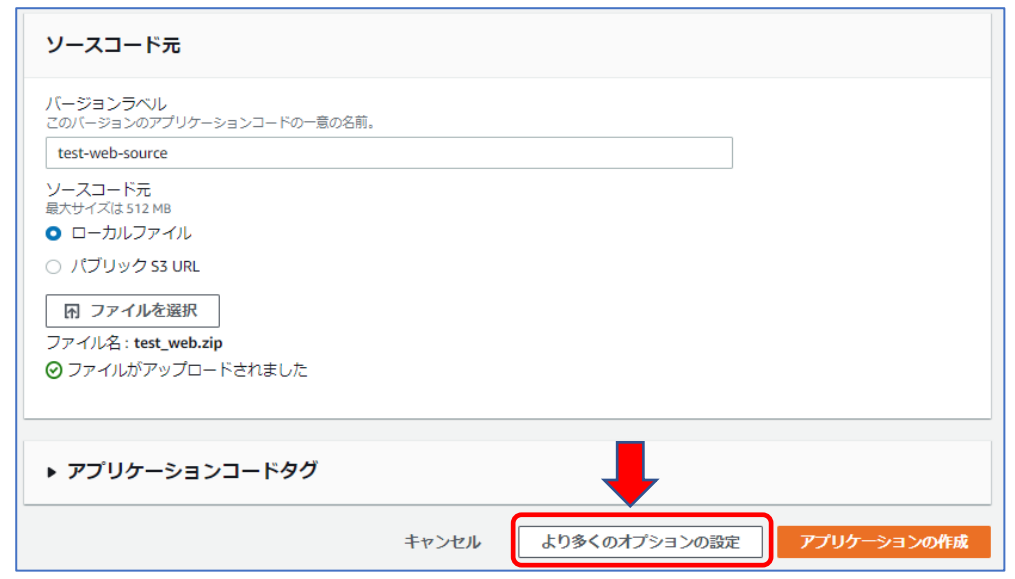

「ウェブアプリケーションの作成」画面最下の「より多くのオプションの設定」の選択

Elastic Beanstalk の環境設定画面に遷移します。

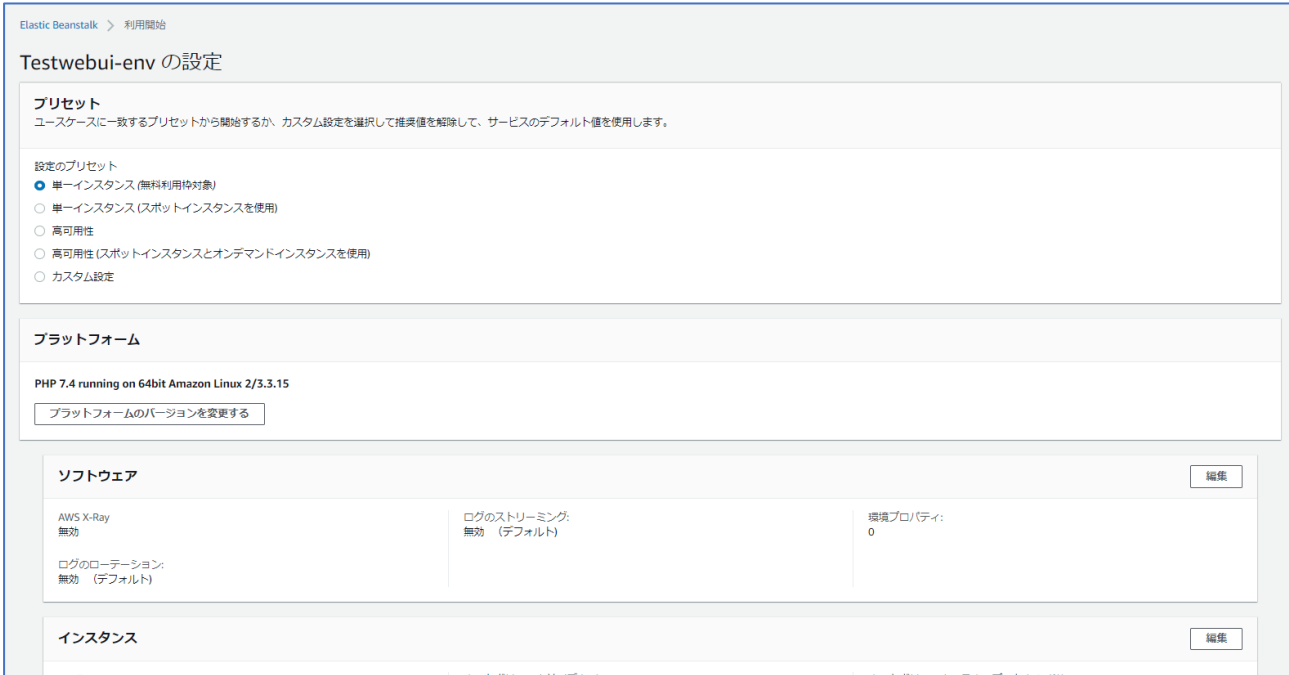

Elastic Beanstalk 環境設定画面

本画面では、サーバーインスタンスの選択や、ロードバランサー(負荷分散)、データベース、スケー リングの様々設定等ができます。本ドキュメントでは、最小限での WebUI の構築を優先して以下の 項目のみを行います。

- ・ソフトウェア:Web サーバー(ソフトウェア)の選択とドキュメントルート設定
- ・データベース:WebUI で使用するデータベースの設定
- ·通知 : Elastic Beanstalk 環境に変化があった場合、指定メールのアドレスで通知
- ・セキュリティ:Web サーバーにローカル環境から SSH 接続できるように設定

#### 4.3.1.ソフトウェア

「ソフトウェア」の編集ボタンをクリックすると、「ソフトウェアの変更」画面に遷移します。

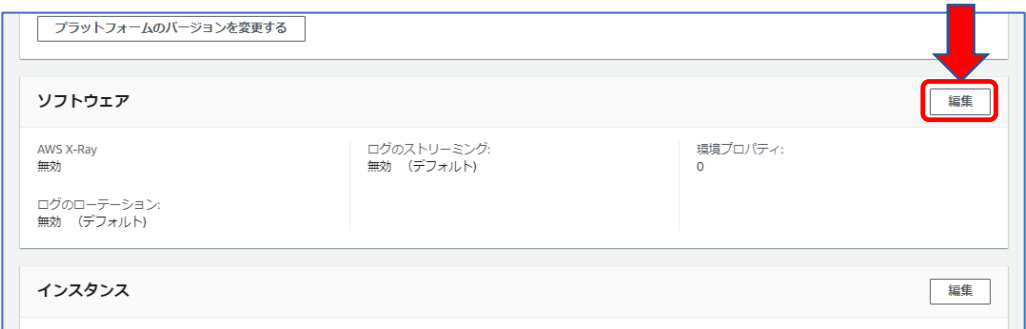

ソフトウェア設定

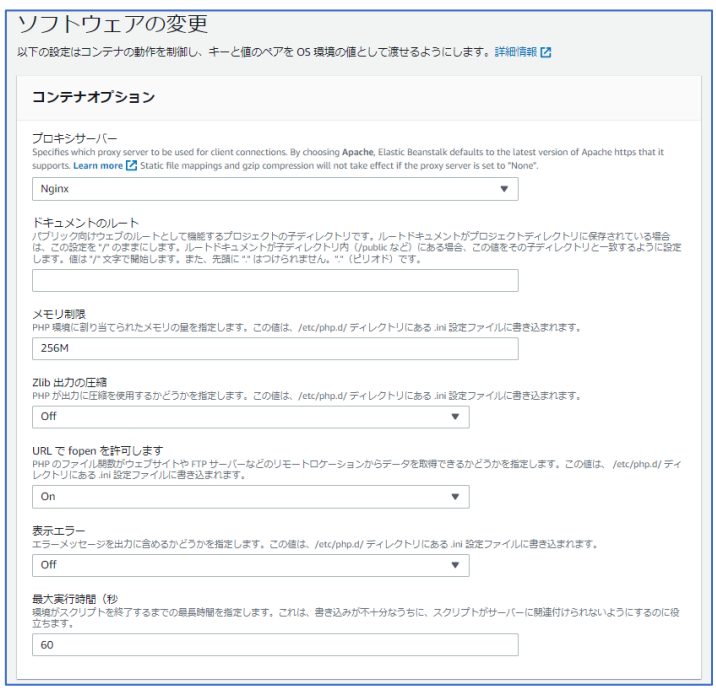

「ソフトウェアの変更」画面

ソフトウェアの変更画面ではコンテナオプション、AWS X-Ray、S3 ログストレージ、CloudWatch Logs へのインスタンスログのストリーミング、環境プロパティ等の設定ができますが、ここではコ ンテナオプションの変更点のみ記載します。

- ・プロキシサーバー⇒Apache に設定
- ・ドキュメントのルート⇒/public に設定

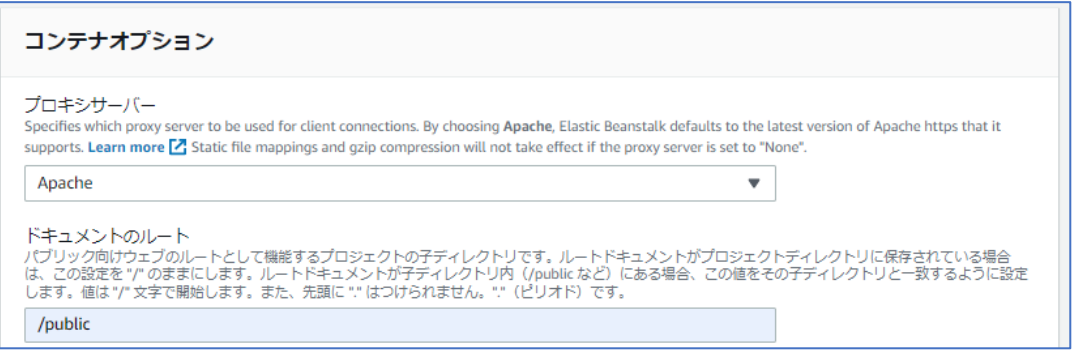

「ソフトウェアの変更」>「コンテナオプション」の変更

変更後に画面最下の「保存」ボタンをクリックすると設定が保存され、環境設定画面に戻ります。

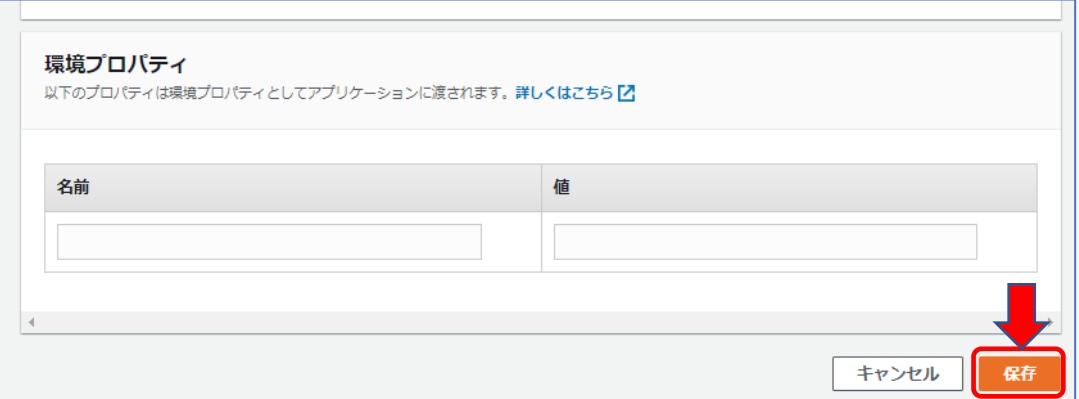

#### 4.3.2.データベース

「データベース」の編集ボタンをクリックすると、「データベースを追加」画面に遷移します。

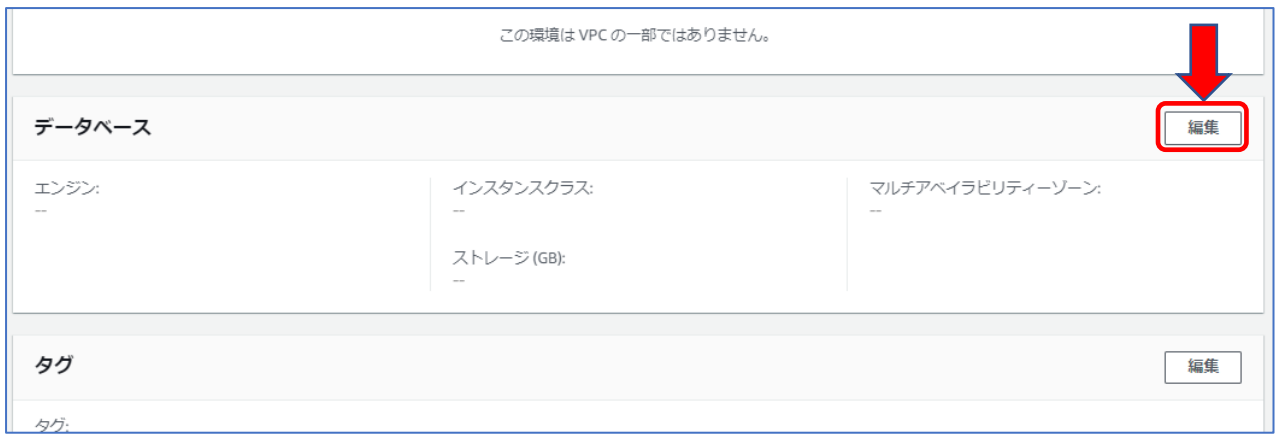

#### データベース設定

本設定を行う事で Elastic Beanstalk 環境作成時にデータベースとして Amazon Relational Database Services(以降 RDS と略)のインスタンスを作成します。

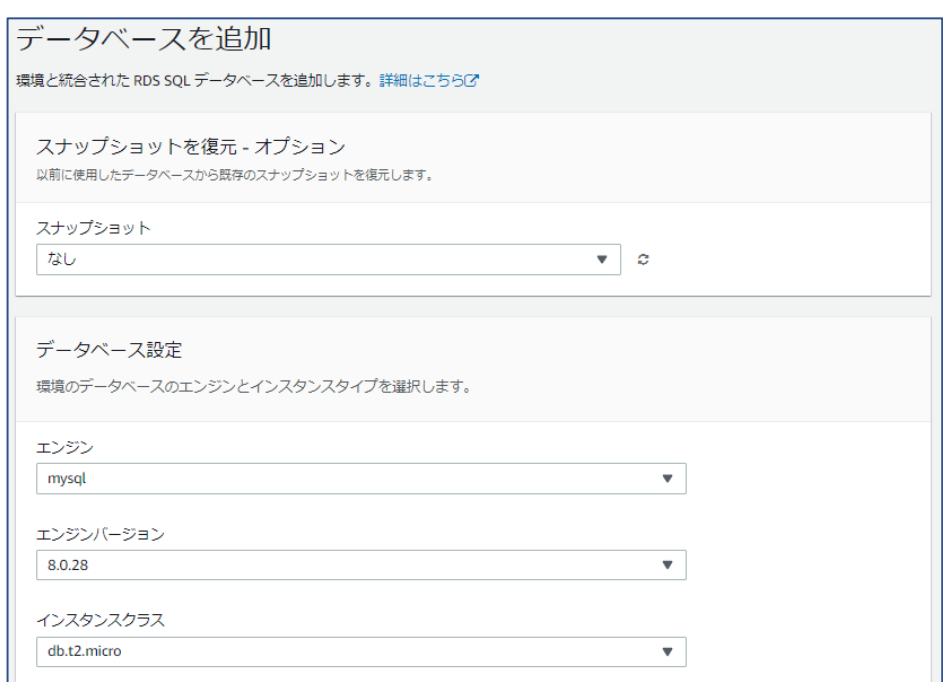

#### データベース編集(データベースを追加)

本画面では下記データベースの設定を行います。

- ・エンジン ⇒mysql を選択
- ・エンジンバージョン⇒5.7.xx(xx の数値が大きいものを選択)
- ・インスタンスクラス⇒db.t2.micro

インスタンスにより性能が異なります。性能が良いインスタンスほど金額

が高くなります。ここでは安価な db.t2.micro を選択します(後から変更す ることも可能です)。

- ・ストレージ ⇒5(GB) データベースの容量です。容量が大きいほど金額が高くなります。ここでは 最小の 5GB を選択します(後から変更することも可能です)。
- ・ユーザー名 ⇒AWS RDS にアクセスする際に必要なユーザー名を入力します。
- ・パスワード ⇒AWS RDS にアクセスする際に必要なパスワードを入力します。
- ※ユーザー名とパスワードは、後の WebUI の環境設定編集で使用しますので、一時的にメモに 残す等忘れないようにしてください。
- ・アベイラビリティー⇒低(1 つの AZ) 冗長構成の有無を選択します。「低(1 つの AZ)」は単一の RDS での運用とな り、冗長構成は無となります。「高(マルチ AZ)」を選択すると、冗長構成の データベースを構築しますが、その分の使用料金が掛かります(後で変更可 能です)。ここではコストが掛からない「低(1 つの AZ)」を選択します。
- ・データベース削除ポリシー⇒スナップショットの作成

Elastic Beanstalk 環境を削除する時のデータベースを残すか削除するかの設 定になります。環境の削除時にデータベースも削除する場合は、「削除」を選 択します。環境を削除してもデータベースを利用する場合は、「スナップショ ット」の場合、必要な場合にスナップショットから復元して使用することが 可能となり、「保持」の場合、そのまま別環境で使用することが可能になりま す。

変更後に画面最下の「保存」ボタンをクリックすると設定が保存され、環境設定画面に戻ります。

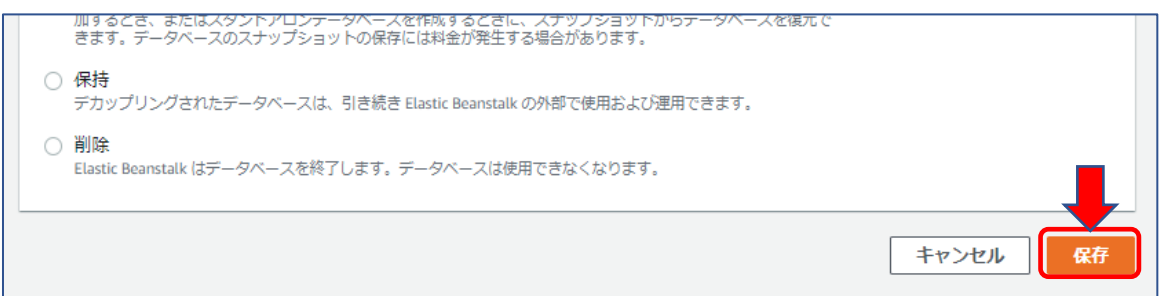

<span id="page-15-0"></span>4.3.3.アプリケーション作成開始

最後に環境設定画面の最下にある「アプリの作成」ボタンをクリックします。

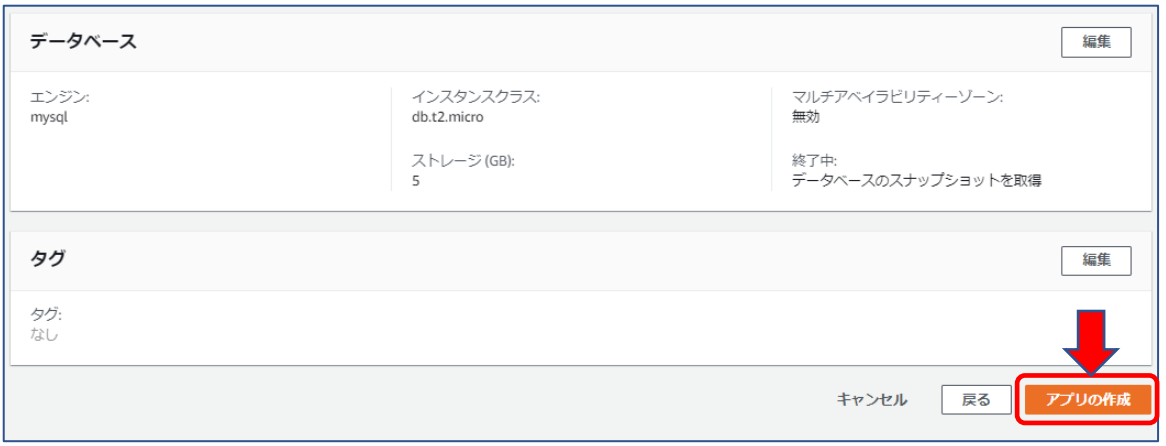

「アプリ作成」ボタンをクリックすると、Elastic Beanstalk のアプリ環境作成画面に切り替わります。

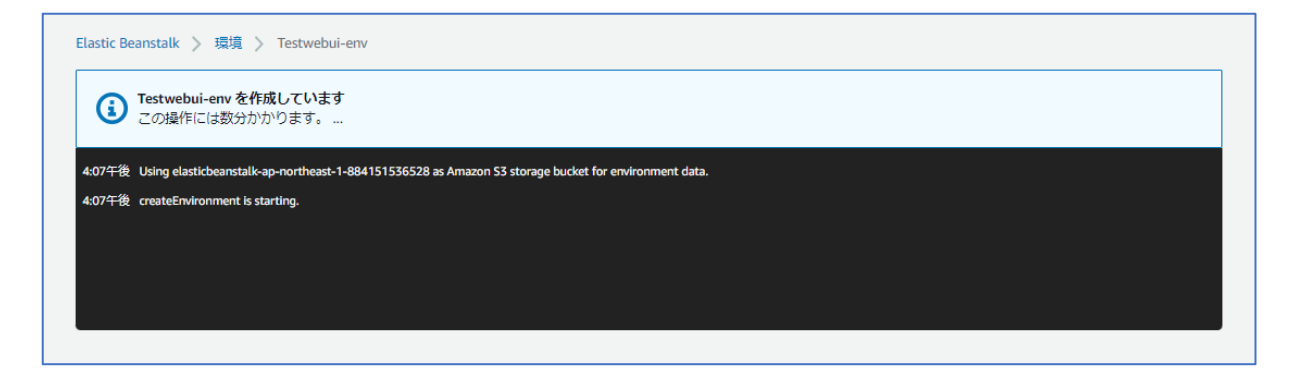

Elastic Beanstalk のアプリ環境作成には約 15~20 分掛かります。環境が出来上がると、下記の画面 に切り替わります。

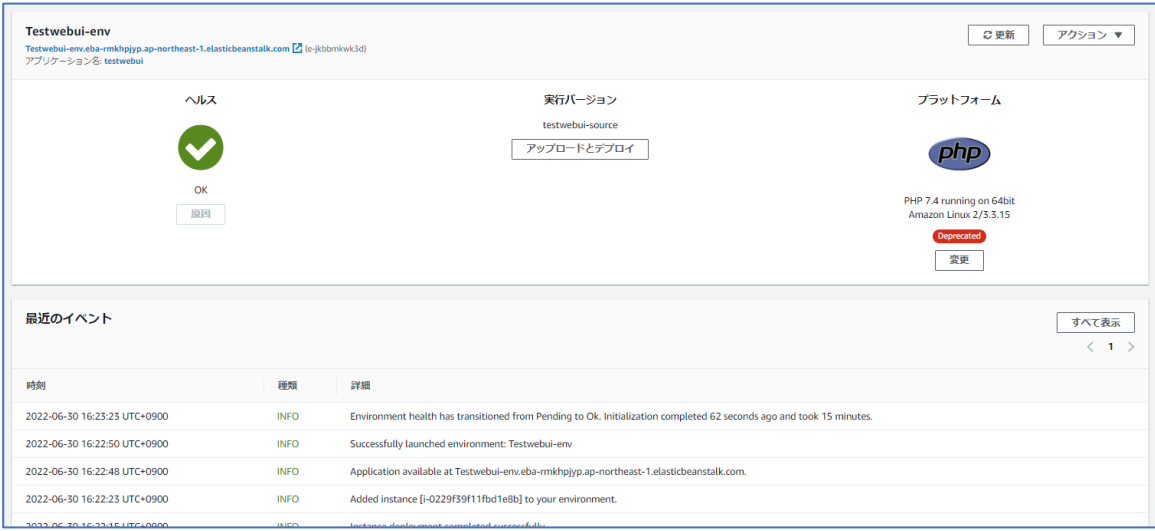

### <span id="page-17-0"></span>5.ローカル環境から EC2(仮想マシン)に接続

Elastic Beanstalk で作成された仮想マシン(AWS EC2)にローカル環境から TeraTerm 等のターミナルソ フトを使用して SSH 接続できるようにします。

本設定前に予めキーペアを作成する必要があります。ブラウザの別タブにて AWS EC2 の画面を開きま す。

【キーペアの作成】

① 左メニューの「ネットワーク&セキュリティ」から「キーペア」を選択します。

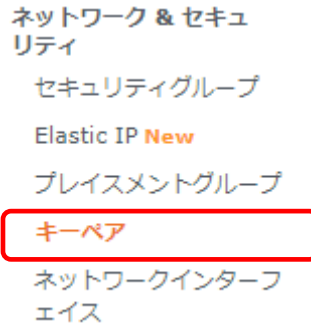

#### EC2 ネットワーク&セキュリティ選択

② 画面左上にある「キーペアの作成」を選択します。

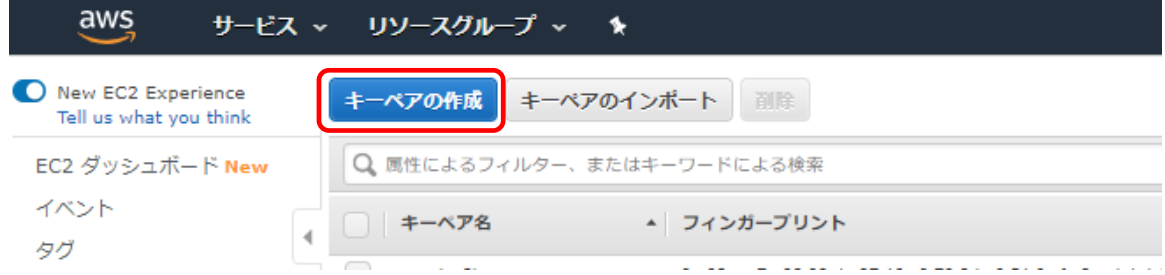

③ キーペア名入力ダイアログが出るのでキーペア名を入力し、「作成」ボタンを選択します。

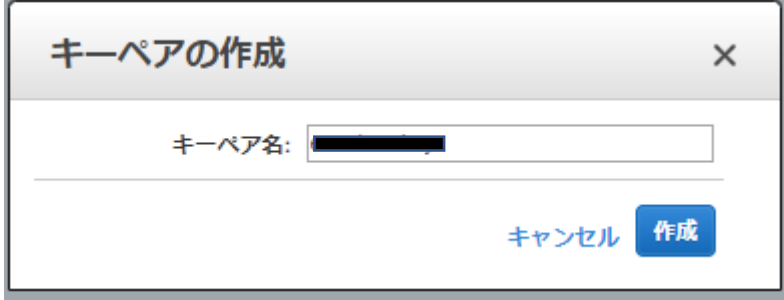

#### キーペア作成ダイアログ

④ 作成と同時に、キーファイル(.pem ファイル)がブラウザからダウンロードされます。

ダウンロードした pem ファイルはローカル環境から Elastic Beanstalk で作成した Web サーバー(EC2) に SSH 接続するために必要になります。

【セキュリティにキーペア名設定】

① Elastic Beanstalk の画面からサイドメニューにある、作成した環境の「設定」をクリックします。

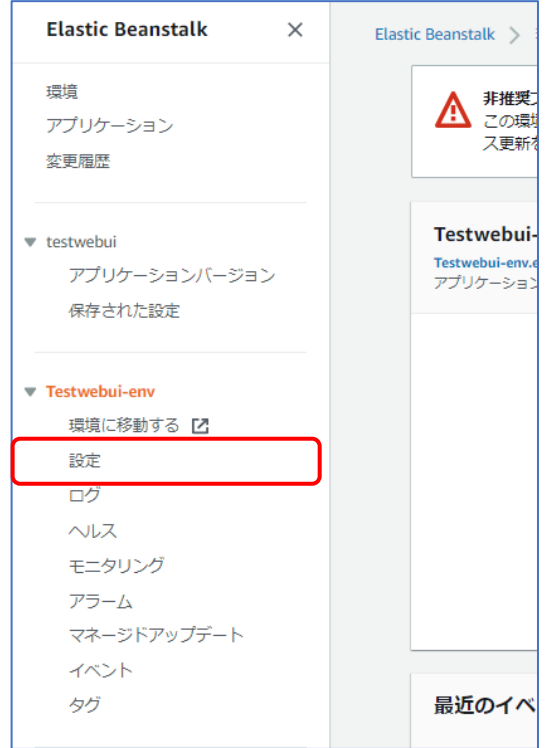

設定画面(セキュリティ設定)

Elastic Beanstalk の環境設定画面に遷移するので、「セキュリティ」の編集ボタンをクリックして「セ キュリティの変更」画面に遷移します。

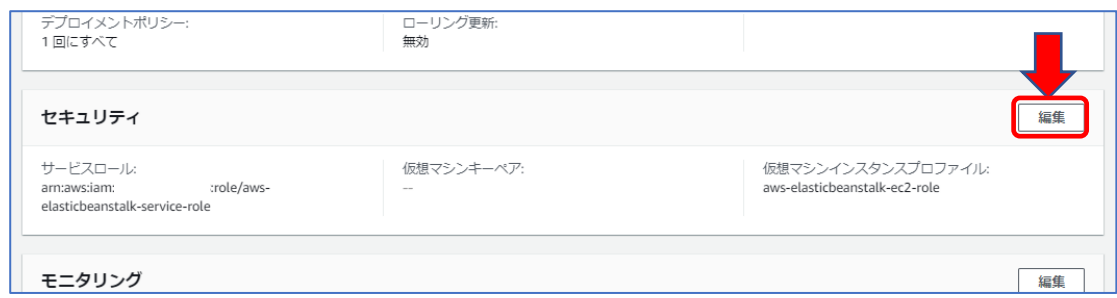

Elastic Beanstalk セキュリティ設定

② 「仮想マシンアクセス許可」の EC2 キーペアのドロップリストから先程作成したキーペア名を選択 し、右下の「適用」を選択します。

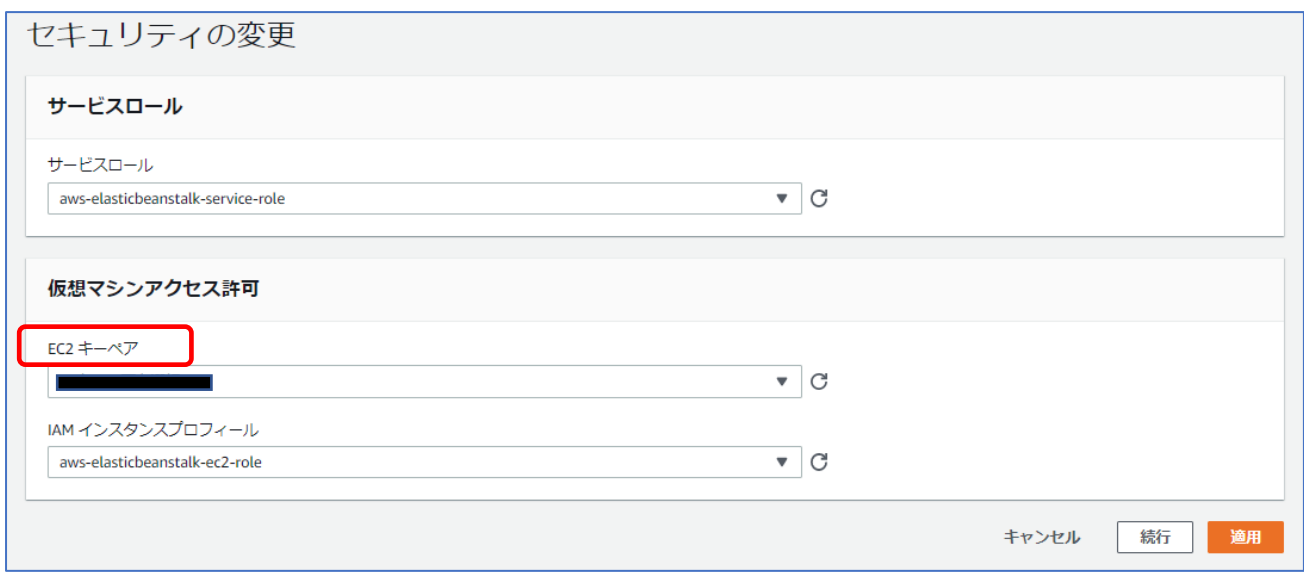

設定画面(セキュリティ変更)

③ Warnings が表示されますが、右下の「確認」ボタンをクリックします。

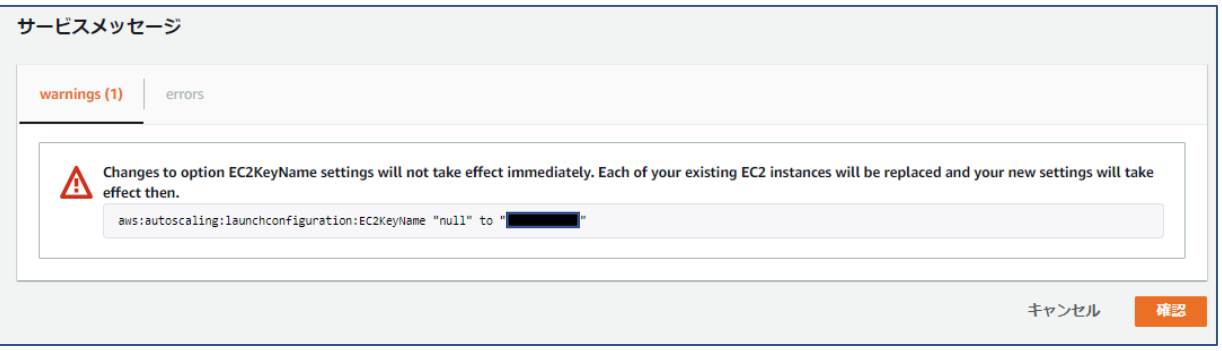

#### 設定画面(Warning 表示)

Elastic Beanstalk が環境の更新作業に入ります。(完了まで数分掛かる場合があります。)

#### <span id="page-20-0"></span> $\overline{6}$ 6.AWS S3 アクセスキー作成

AWS 上のストレージである S3(Simple Storage Service)にアクセスするための設定を行います。 AWS S3 のバケットは、Elastic Beanstalk がアプリケーション作成時に自動で作成されます。 本 WebUI は、データベースのバックアップとソースコードのバックアップを S3 に保存できるよう になっています。データベースのバックアップを RDS のスナップショットに委任する場合は、本設

定は不要です。 AWS マネジメントコンソール画面左上の AWS のアイコンから、AWS のメインコンソール画面に

遷移し、全てのサービスの中から「ストレージ」⇒「S3」を選択します。

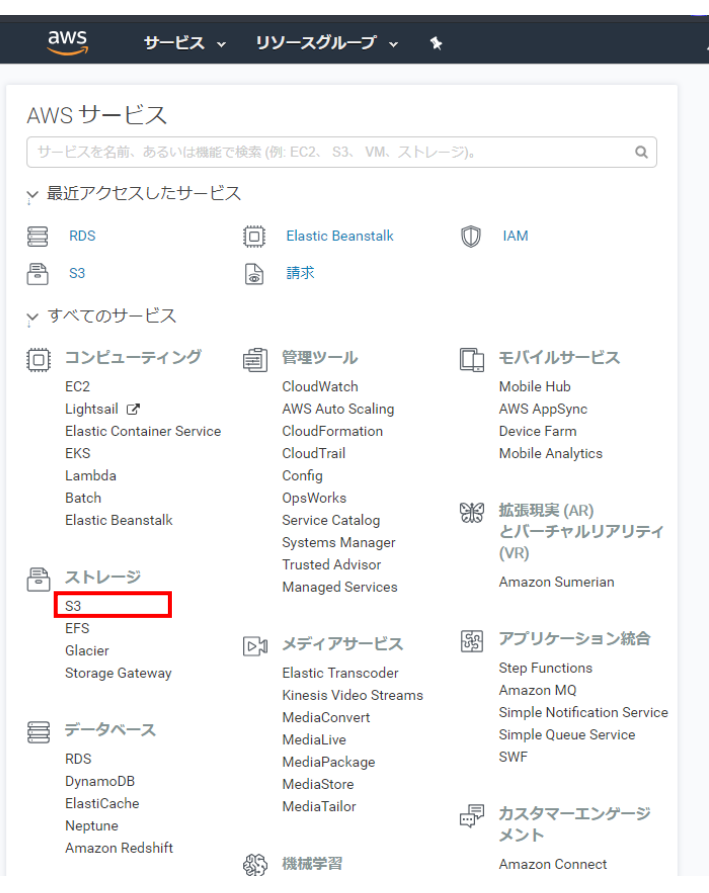

AWS マネジメントコンソール画面 (S3 選択)

既に elasticbeanstalk-ap-northeast-1-xxxxxxxxxxxx というバケットが確認できます。

ここには既にアップロードしたソースコード(.zip)が置いてあります。

このストレージに WebUI プログラムからアクセスできるように、S3 へのアクセスキーとシークレッ トキーを取得し、取得したキーの値を後ほど説明する WEB UI の環境ファイル(.env)に設定します。 AWS KEY と AWS SECRET の取得方法は以下の URL を参照してください。

<https://aws.amazon.com/jp/developers/access-keys/>

## <span id="page-21-0"></span>7.編集と再アップロード 7.編集と再アップロード

Elastic Beanstalk の環境が作成されたので、その環境を WebUI で使用できるようにソースコード内 の環境ファイルとソースコードの一部を編集します。

[編集内容]

1.環境ファイル(.env)設定 2.管理者用ログイン ID 及びパスワード作成 3.WEB UI 用メールのソースコード編集

<span id="page-21-1"></span>7.1.環境ファイル(.env)編集

環境ファイル(.env)は、WebUI のソース解凍したフォルダのディレクトリ直下にあります。 オリジナルの.env ファイルはリネームしてバックアップしておいてください。

■APP\_KEY

ローカル環境に php の composer(\*)がインストールされている場合、 解凍したディレクトリにて「php artisan key:generate」コマンドを入力することで.env の APP\_KEY にキーが設定されます。

(\*)composer とは、PHP の必要なライブラリ群やパッケージを管理するためのツールです。 ローカル環境に composer がインストールされていない場合は、composer 公式サイトからダウ ンロードください。

<https://getcomposer.org/download/>

注意)現在の composer のバージョンが 2.\*ですが、弊社から提供している WebUI が composer の バージョン 1.\*に依存しているため、警告やエラーが発生する場合は、下記コマンドにて 1.\* バージョンをに下げて試してみてください。 composer のバージョンを 2.x から 1.x にする composer self-update –1 composer のバージョンを 1.x から 2.x に戻す composer self-update –2

次に、.env ファイルを開いて編集していきます。

■APP\_NAME

WEB UI アプリケーション名です。

画面ヘッダ部左上の表示や、ユーザーへのメール配信テキストに埋め込まれます。

■APP\_ENV, APP\_DEBUG, APP\_LOG\_LEVEL

開発中の場合、下記の設定にしてください。エラー発生時にブラウザにエラー情報が出力されます。 APP\_ENV='local' APP\_DEBUG='true'

APP\_LOG\_LEVEL='debug'

■APP\_URL

独自ドメインを設定していない場合は、Elastic Beanstalk の URL を記載します。 URL は Elastic Beanstalk のアプリケーションのダッシュボード画面中央に環境 ID と共に URL が 表示されています。

■データベースの設定

DB\_CONNECTION=mysql

DB\_HOST= (Elastic Beanstalk で構築した DB のエンドポイント)(例:xx~xx.rds.amazonaws.com) DB\_PORT=(Elastic Beanstalk で構築した DB のエンドポイントのポート番号)(例:3306)

※DB\_HOST、DB\_PORT 共に Elastic Beanstalk のダッシュボードの「設定」画面の 「データベース」で確認できます。

- DB\_DATABASE=ebdb
- DB\_USERNAME=(DB 作成時に入力したユーザー名)
- DB\_PASSWORD=(DB 作成時に入力したパスワード)

■AWS S3 アクセス用キー(AWS S3 を利用しない場合は、入力不要) AWS\_KEY=取得した AWS キー AWS\_SECRET=取得した AWS 秘密キー AWS REGION=ap-northeast-1(東京リージョン) AWS BUCKET=バケット名

■Google Maps API キー(ES920LRBG2-K 利用時のみ) Google アカウントを作成後、Google Maps 用キーを取得した後こちらに設定します。 GMAPS  $KEY = (Google Maps API \div-)$ 

■メール設定

WebUI にユーザーを登録した際の登録通知案内メール等を送信する場合の アドレスを設定します。 例) MAIL\_DRIVER=smtp MAIL HOST=  $(\lambda - \nu \pi \times k)$  (例: smtp.xxxx.jp) MAIL PORT=465 MAIL\_USERNAME=(使用するメールアドレス) MAIL PASSWORD= (上記メールアドレスのパスワード) MAIL\_ENCRYPTION=ssl

■ストレージ選択

WebUI の EC2 サーバー内に保存('local'を設定)するか、S3 に保存('s3'を設定)するかを設定 します。 // バックアップ格納ストレージ

BACKUP\_STORAGE='s3'

// フロアマップ画像格納ストレージ(ES920LRBG2-K のみ)

FLOORMAP\_STORAGE='local'

■期限切れ通知メール設定

WebUI の有効期限が近づいた時にユーザーにメール通知する場合に設定します。 設定有効の場合、毎午前 9 時に確認し、該当ユーザーにメールで通知します。 // 有効期限切れ事前メール通知 有効(true) 無効(false) USER\_EXPIRE\_NOTIFICATION=false

// ES920LRBG2-K 期限切れ日の 30 日前に通知 USER GPSAPP DIFF EXPIRED DATE=30

// ES920LRTH2(TH3)-K 期限切れ日の 30 日前に通知 USER\_THAPP\_DIFF\_EXPIRED\_DATE=30

<span id="page-24-0"></span>7.3.メールのソースコード編集 ユーザーに通知するメール用の設定です。通知メールは下記の 2 種類になります。 ・登録完了メール(認証付き) ・パスワードリセット完了メール

・WebUI 登録完了メール(認証付き)の文言変更 以下のソースコード内の文言を編集します。

\app\Mail\EmailVerification.php \resources\views\emails\verification.blade.php \resources\views\vendor\notifications\email.blade.php

・WebUI パスワードリセット完了メールの文言変更 以下のソースコード内の文言を編集します。

\app\Mail\PasswordResetNotifyMail.php \app\Notifications\CustomPasswordReset.php \resources\views\emails\userpasswordreset.blade.php <span id="page-25-0"></span>1.~3.の設定後に、前回は含めなかった.ebextensions フォルダも含めて zip 圧縮します(zip ファイル 名は前回とバージョン番号を変更したものにします)。

| $\hat{\phantom{a}}$<br>名前 | 更新日時             | 種類                   | サイズ             |
|---------------------------|------------------|----------------------|-----------------|
| .ebextensions             | 2018/05/18 10:56 | ファイル フォルダー           |                 |
| app                       | 2018/05/18 10:56 | ファイル フォルダー           |                 |
| bootstrap                 | 2018/05/18 10:56 | ファイル フォルダー           |                 |
| config                    | 2018/05/18 10:56 | ファイル フォルダー           |                 |
| database                  | 2018/05/18 10:56 | ファイル フォルダー           |                 |
| nbproject                 | 2018/05/18 10:56 | ファイル フォルダー           |                 |
| public                    | 2018/05/18 10:56 | ファイル フォルダー           |                 |
| resources                 | 2018/05/18 10:56 | ファイル フォルダー           |                 |
| routes                    | 2018/05/18 10:56 | ファイル フォルダー           |                 |
| storage                   | 2018/05/18 10:56 | ファイル フォルダー           |                 |
| tests                     | 2018/05/18 10:56 | ファイル フォルダー           |                 |
| vendor                    | 2018/05/18 10:56 | ファイル フォルダー           |                 |
| .env                      | 2018/05/18 13:24 | ENV ファイル             |                 |
| .env.example              | 2018/01/25 18:17 | EXAMPLE <sub>J</sub> |                 |
| .gitattributes            | 2018/01/25 18:17 | <b>GITATTRIBU</b>    |                 |
| .gitignore                | 2018/01/25 18:17 | GITIGNORE ファイル       | 1 KB            |
| 图 _ide_helper.php         | 2018/02/21 16:17 | PHP ファイル             | 438 KB          |
| artisan                   | 2018/01/25 18:17 | ファイル                 | $2$ KB          |
| $\Box$ composer.json      | 2018/04/27 17:52 | <b>JSON File</b>     | 2KB             |
| composer.lock             | 2018/04/27 17:35 | LOCK ファイル            | 173 KB          |
| <b>图</b> list.txt         | 2018/02/28 17:32 | テキスト文書               | 7 KB            |
| $\Box$ package.json       | 2018/01/25 18:17 | <b>JSON File</b>     | $2$ KB          |
| phpunit.xml               | 2018/01/25 18:17 | XML ドキュメント           | $2$ KB          |
| readme.md                 | 2018/01/25 18:17 | MD ファイル              | 4 KB            |
| 8 <sup>2</sup> server.php | 2018/01/25 18:17 | PHP ファイル             | $1$ KB          |
| webpack.mix.js            | 2018/01/25 18:17 | JavaScript ファイル      | 1 <sub>KB</sub> |

解凍したソースファイルのトップディレクトリ

ダッシュボード画面から、デプロイを選択してアップロードします。

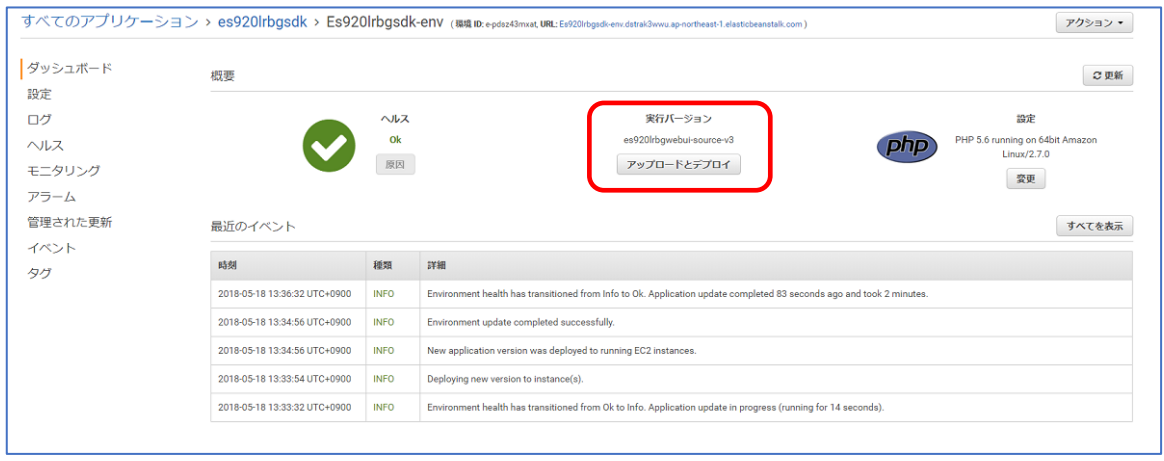

#### 環境ファイル編集後のアップロード

(※)今回.extensions フォルダを含めて再アップロードしたのは、同フォルダ内にある init.config フ ァイル(ソースコードアップロード完了時に Elastic Beanstalk が実行する初期設定用ファイル)にて データベーステーブル作成のコマンド(php artisan migrate)を実行するためです。

先の設定でデータベースは作成済みのため、.extensions をアップロードすることによりアップロー ド完了時に php artisan migrate が実行され RDS にデータベーステーブルが作成されます。

#### <span id="page-26-0"></span>7.2.管理者用ログイン ID 及びパスワード作成

WebUI の管理者登録は WebUI が作成された EC2 インスタンスにログインしコマンド入力で行いま す。

① ローカル環境のターミナルソフトウェア(Teraterm など)より、SSH 接続にて Elastic Beanstalk で 作成された EC2 インスタンス(名前は作成したアプリケーション環境と同名)にログインします。

ログイン名:ec2-user

秘密鍵:AWS

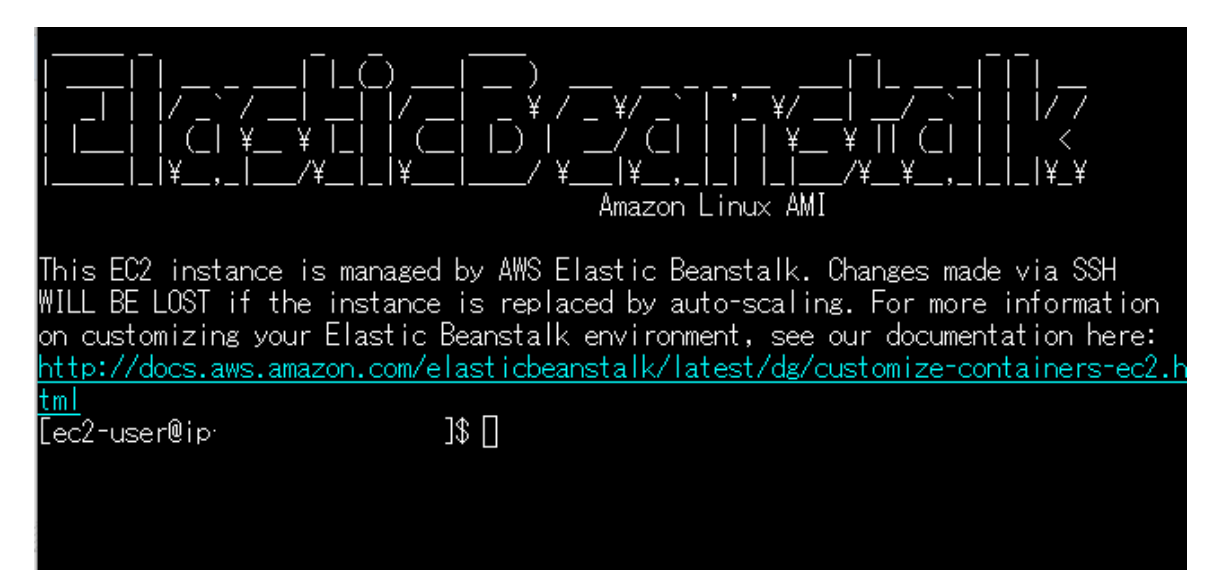

- ② sudo su コマンドを入力し、管理者権限ユーザーになります。
- ③ Elastic Beanstalk の EC2 では、WebUI のソースコードは/var/app/current/配下に展開されます。 (通常の EC2(Linux)の場合は、/var/www/html/配下) cd /var/app/current コマンドでソースコードが配置されたディレクトリに移ります。
- ④ tinker を起動し、管理者ユーザーを登録します。 php artisan tinker を入力し、tinker を起動します。 起動すると、下記のような画面がコンソール上に出力されます。

Psy Shell バージョン (PHP バージョン — cli) by Justin Hileman  $>>$ 

>>>の後に下記の App¥Admin::create()を実行します。

>>>App\Admin::create(['name'=>'admin','email'=>'dummy@easel5.com','password'=>b crypt('admin')]);

上記コード例は、ログイン ID:admin パスワード:admin とした場合のものになります。 赤字部分を適切なものを入力して実行してください。

'name':管理者用 WebUI にログインする ID を入力します。

'email':管理者用メールアドレス。ダミーのため、適当なアドレスでも可能です。(未入力は不可) 'password':管理者用 WebUI にログインするパスワードを入力します。 いずれも半角英数字にて記載します。

エラーが出ず、登録内容が表示されれば管理者用 WebUI にログインできるようになります。 exit と入力して tinker を終了します。

ここで入力した管理者 ID とパスワードは忘れないようにしてください。

## 8.WebUI 表示確認

<span id="page-28-0"></span>デプロイ作業が完了したら、URL にアクセスします。 WebUI のログイン画面が表示されたら成功です。

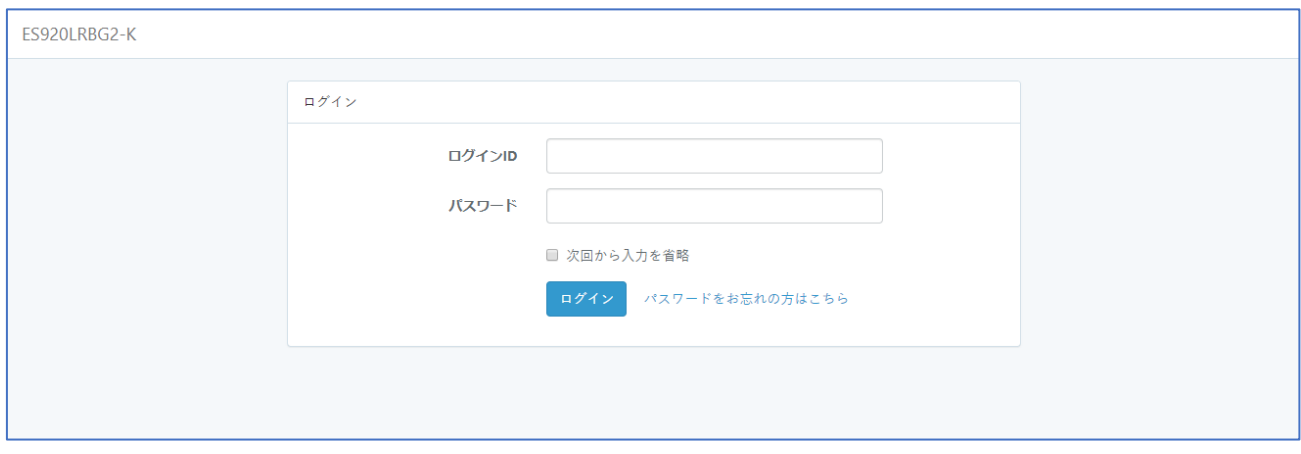

#### ユーザーログイン画面(ES920LRBG2-K)

管理者用ログイン URL は http://(ドメイン)/admin/login になります。

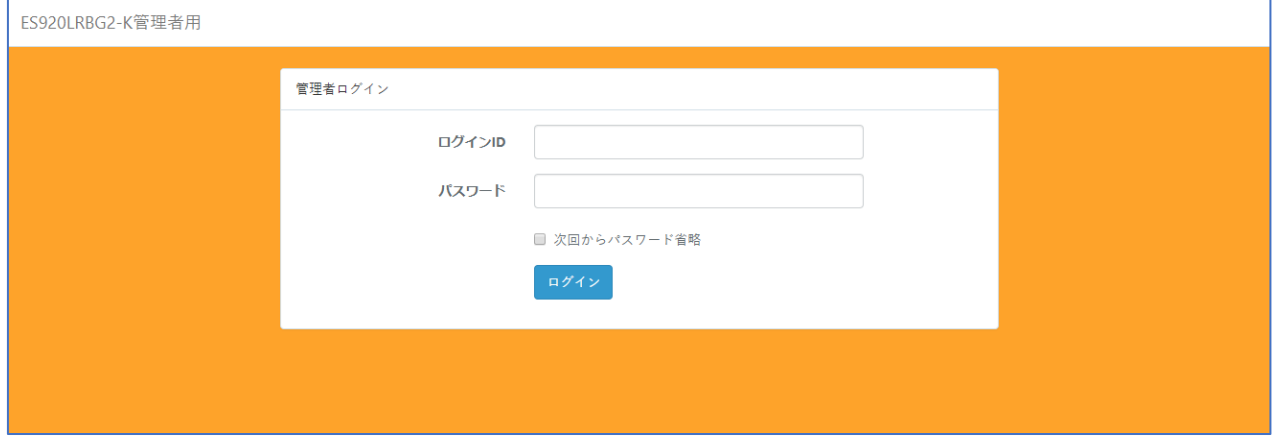

管理者ログイン画面(ES920LRBG2-K)

先程作成した管理者用のログイン ID とパスワードを入力してログインします。

## <span id="page-29-0"></span>9.Elastic Beanstalk からのイベントを受信する 9.Elastic Beanstalk からのイベントを受信する

作成した Elastic Beanstalk 環境からのイベント(高負荷によるステータス変化、再起動、アップデート完 了等)を AWS SNS(Simple Notification Service)を利用してメール受信することができます。

④ Elastic Beanstalk の画面からサイドメニューにある、作成した環境の「設定」をクリックします。

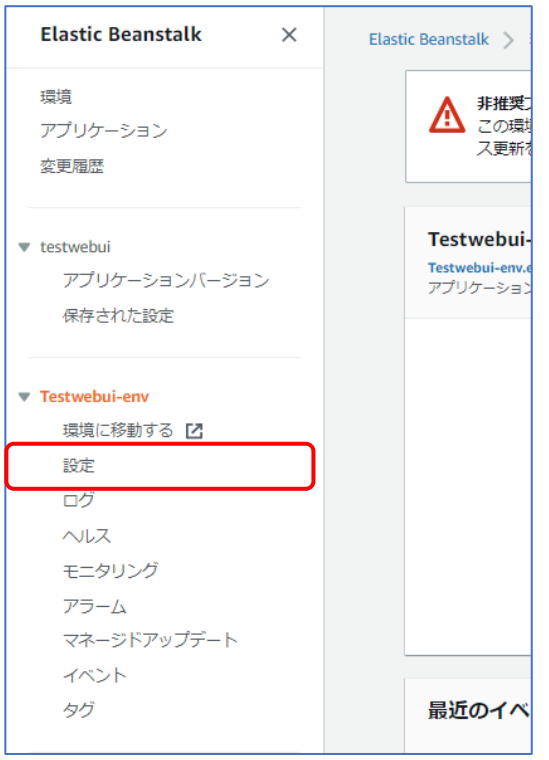

設定画面(セキュリティ設定)

⑤ Elastic Beanstalk の環境設定画面に遷移するので、「通知」の編集ボタンをクリックして「通知の変更」 画面に遷移します。

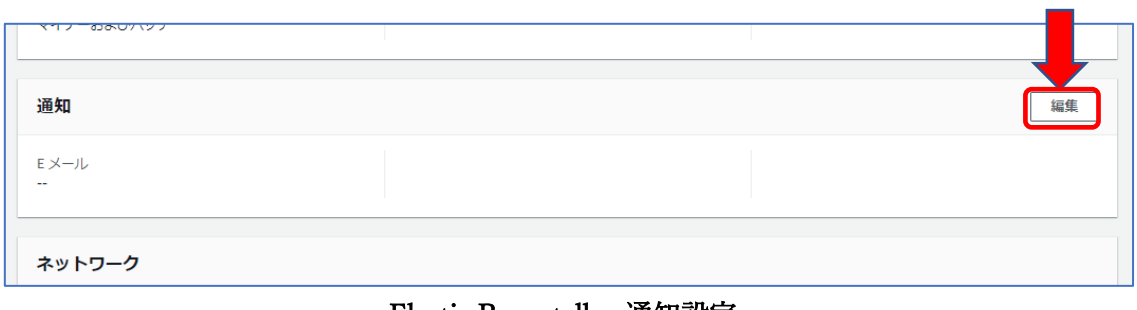

Elastic Beanstalk 通知設定

⑥ 「E メール通知」の E メールに受信するメールアドレスを入力し、画面最下の「適用」を選択します。

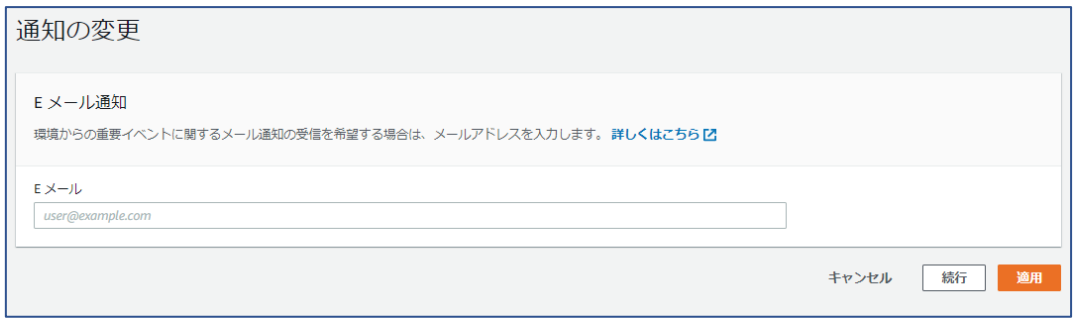

Elastic Beanstalk 通知の変更

Elastic Beanstalk が環境の更新作業に入ります。(完了まで数分掛かる場合があります。) 完了すると、「AWS Notification」メールが届いていることが確認できます。 メールが届いていない場合は、メールアドレスが正しく入力されているか確認してください。

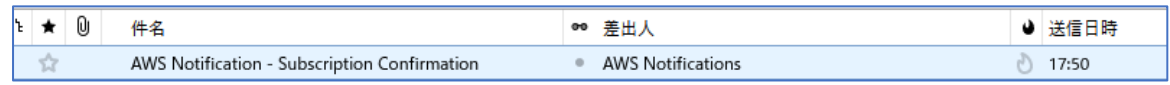

#### メーラーでのメール受信確認

メール本文にある「Confirm subscription」をクリックします。

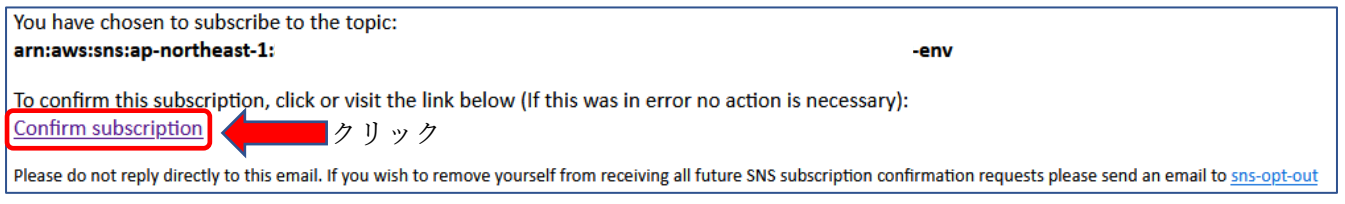

メール受信内容

ブラウザ側で通知確認完了の画面が表示されたら、設定完了となります。

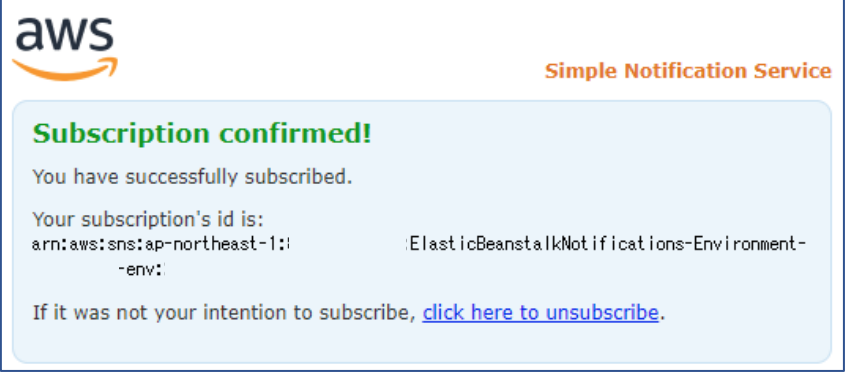

#### ブラウザ画面(サブスクリプション確認完了)

## <span id="page-31-0"></span>10.ローカル環境(PC)から AWS RDS に接続 10.ローカル環境(PC)から AWS RDS に接続

ローカル環境から AWS RDS のテーブル参照、インポート、エクスポートを行う方法として、MySQL Workbench が使用できます。

MySQL Workbench:[\(https://www.mysql.com/jp/products/workbench/\)](https://www.mysql.com/jp/products/workbench/)

※MySQL Workbench をインストールするには、Oracle の Web account を取得する必要があります (無料)。

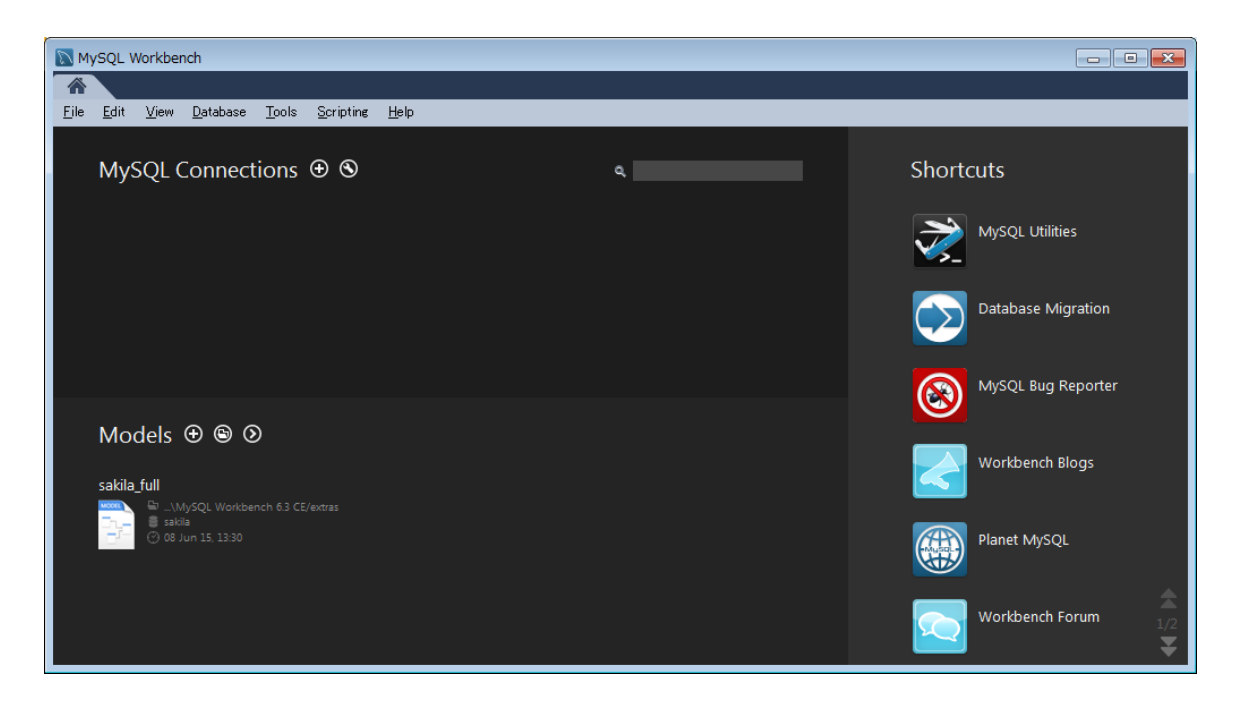

MySQL Workbench

ローカル環境から MySQL Workbench を使用して、AWS RDS MySQL の DB インスタンスにアクセ スするためには、事前にローカル環境の IP を AWS RDS のセキュリティグループに登録する必要が あります。

以下に AWS RDS のセキュリティグループの登録から MySQL Workbench を使用して DB インスタ ンスにアクセスする手順を説明します。

① AWS のサービスから RDS を選択し、「インスタンス」から WebUI で使用している DB インスタ ンスを選択します。

| $\frac{\text{aws}}{\text{a}}$ | サービス > リソースグループ > ★                                       | Δ<br>東京 v サポート v<br>$\mathbf{v}$ .                                                                     |
|-------------------------------|-----------------------------------------------------------|----------------------------------------------------------------------------------------------------|
| <b>Amazon RDS</b><br>$\times$ | RDS > インスタンス                                              |                                                                                                    |
| ダッシュボード<br>インスタンス             | インスタンス(4)<br>Q フィルタ インスタンス                                | C<br>データベースの作成<br>インスタンスの操作 ▼<br>S3 から復元<br>$\langle 1 \rangle$<br>⊙                                   |
| クラスター<br>パフォーマンスインサイト         | DBインスタンス                                                  | エンジン マ<br>ステータス ▼<br>現在のアクティビティ<br>CPU<br>$\blacktriangle$                                             |
| スナップショット<br>リザーブドインスタンス       | $\bigcirc$<br>$\bigcirc$                                  | ◎ 利用可能<br>MySQL<br>□□□□ 10 接続<br>$\Box$ 1.17%<br>田停止<br>MySQL                                          |
| サブネットグループ<br>パラメータグループ        | $\bigcirc$                                                | ⊙ 利用可能<br>MySQL<br>□□□□ 0 接続<br>$\Box$ 1.31%                                                           |
| オプショングループ<br>イベント             | $\bigcirc$<br>databaserestoretestinstance<br>$\leftarrow$ | ⊙ 利用可能<br>MySQL<br>□□□□ 0 接続<br>$1.02\%$                                                               |
| イベントサブスクリプション                 |                                                           |                                                                                                    |
| Recommendations <sup>9</sup>  |                                                           |                                                                                                    |
|                               |                                                           |                                                                                                    |
| ● フィードバック<br>◎ 日本語            |                                                           | プライバシーポリシー<br>利用規約<br>@ 2008 - 2018, Amazon Web Services, Inc. or its affiliates. All rights reserved. |

AWS RDS DB インスタンスの選択

- ② DB インスタンス画面の「接続」のセキュリティブループから「セキュリティグループ-Inbound」 を選択します。
- ③ ②実行後、EC2 のダッシュボードに遷移するので画面下の「インバウンド」タブを選択し、 「編集」ボタンを選択します。

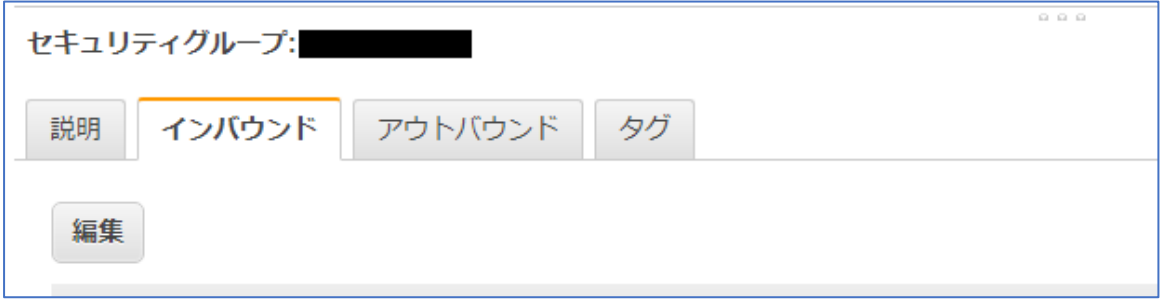

EC2 ダッシュボード セキュリティグループ設定

④ 「インバウンドのルールの編集」にて「ルールの追加」ボタンを選択すると、ルールの行が追加 されます。

・タイプは「MySQL/Aurora」を選択

・ソースは「マイ IP」を選択することで、横にローカル環境の IP アドレスが表示され、ローカ ル環境から DB インスタンスへのアクセスを許可することになります。

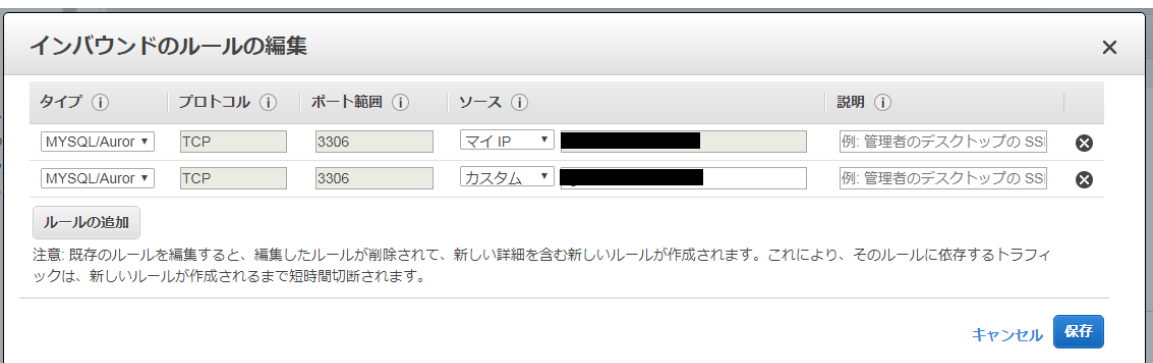

#### インバウンドのルールの編集のルールの追加

※ローカル環境の IP アドレスが DHCP で割り当てられている場合、ローカル環境 PC を再起動 等により IP アドレスが前回と変更となった場合は、再度、本設定にて IP アドレスを設定し直す 必要があります。

設定が完了したら右下の「保存」ボタンで設定を保存します。

- ⑤ ローカル環境にインストールした MySQL Workbench を起動します。
- ⑥ 「Home」画面の「MySQL Connections」より「+」のボタンを選択し、データベース接続設定 (Setup New Connection)画面を開きます。

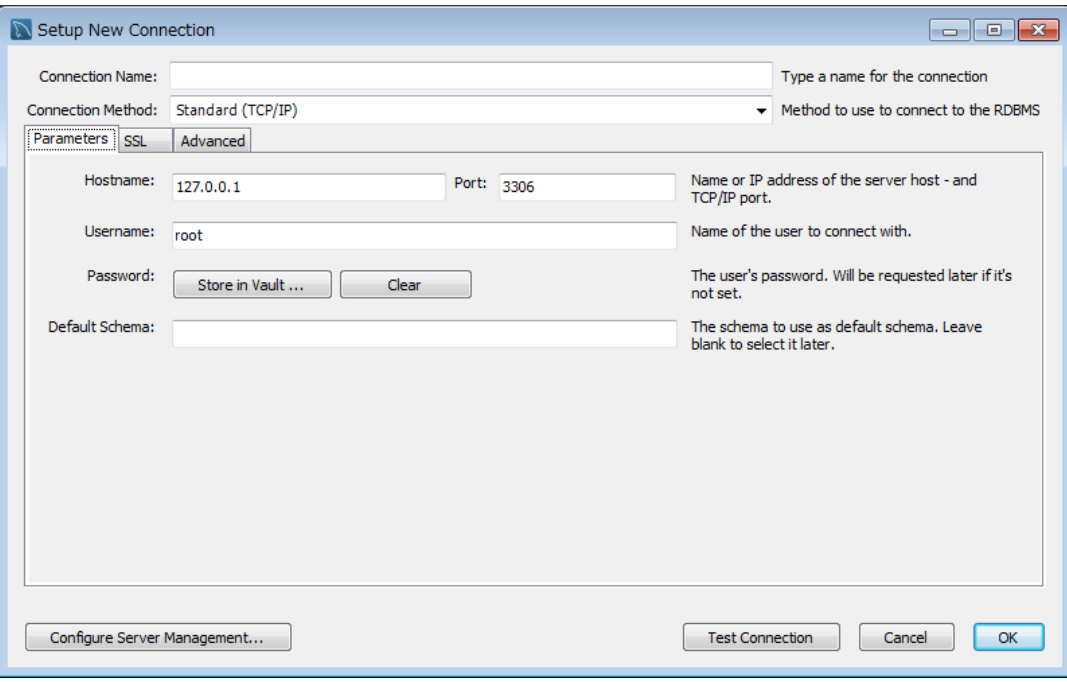

MySQL Workbench データベース接続設定

各パラメータを入力していきます。

Connection Name:本設定を識別する名称(テスト接続成功後に入力)

Connection Method: Standard(TCP/IP)

Parameters

Hostname:エンドポイントを入力します。

Port:エンドポイントのポート番号を入力します。

Username:データベース作成時に入力したマスターユーザー名を入力します。

⑦ 画面右下の「Test Connection」を選択し、パスワードが聞かれます。マスターパスワードを入力 して続行すると、無事接続できたことが確認できます。

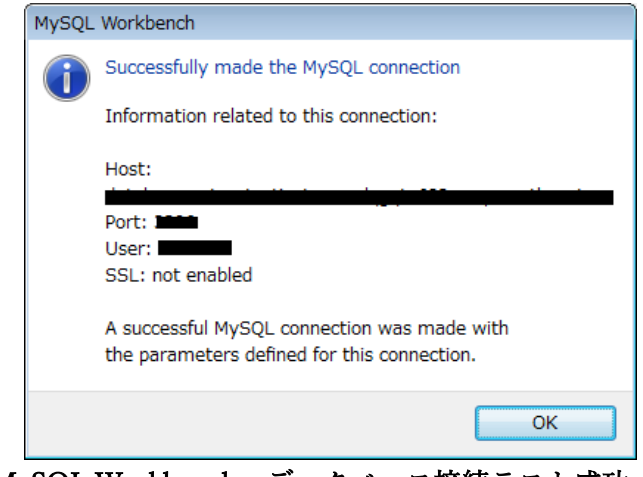

MySQL Workbench データベース接続テスト成功

- ⑧ Connection Name に本設定名称(例:AWS RDS アプリ名)を入力して、画面右下の「OK」ボタ ンを選択すると、設定情報が MySQL Workbench に保存されます。
- ⑨ MySQL Workbench の HOME 画面上に設定した DB 接続情報が表示されているので、クリック してパスワードを入力すると、AWS の DB インスタンスに接続され、インスタンス内のテーブ ルが参照できるようになります。

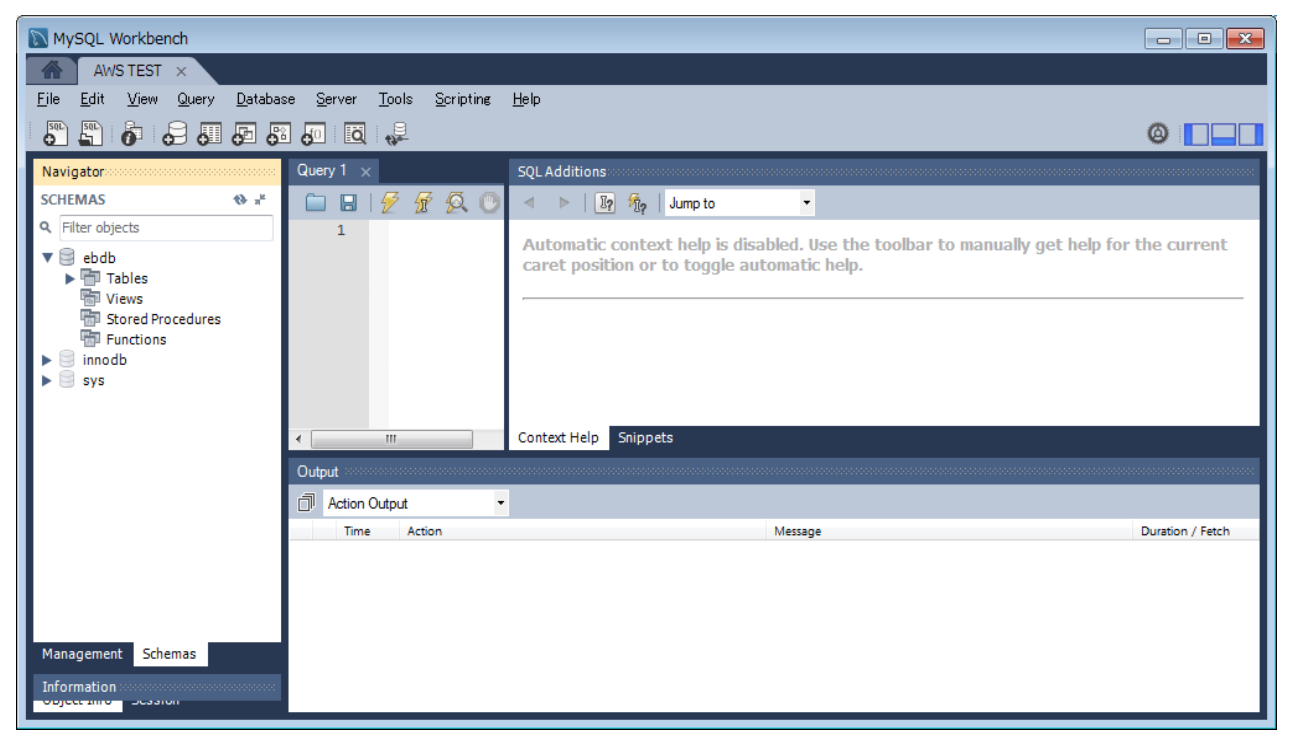

MySQL Workbench データベース接続テスト成功

## <span id="page-36-0"></span>11. エクスポート/インポート 11.エクスポート/インポート

弊社クラウドサーバーからデータをエクスポートし、構築した環境へインポートする場合には以下の手 順で行います。

<span id="page-36-1"></span>11.1.弊社サーバーからのエクスポート

- ① 弊社 WebUI にてエクスポートファイル作成要求を実行します。 (エクスポートファイル作成要求は、ES920LRBG2-K、ES920LRTH2-K のどちらの WebUI からも行 えます。)
- ② エクスポートファイルをダウンロードします。 ファイル名: es920web\_user 8 桁数値.sql ※注意:ファイル名にある 8 桁の数値は弊社データベースのユーザー管理テーブルの id に相当しま す。既に WebUI 環境を構築し使用されている場合は、ユーザー管理テーブルの id が使用されていな い事を確認してください。

<span id="page-36-2"></span>11.2.構築環境へのインポート

③ MySQL Workbench のメニューServer>Data Import から②でダウンロードしたエクスポートファイ ルを指定して、AWS RDS にデータをインポートします。

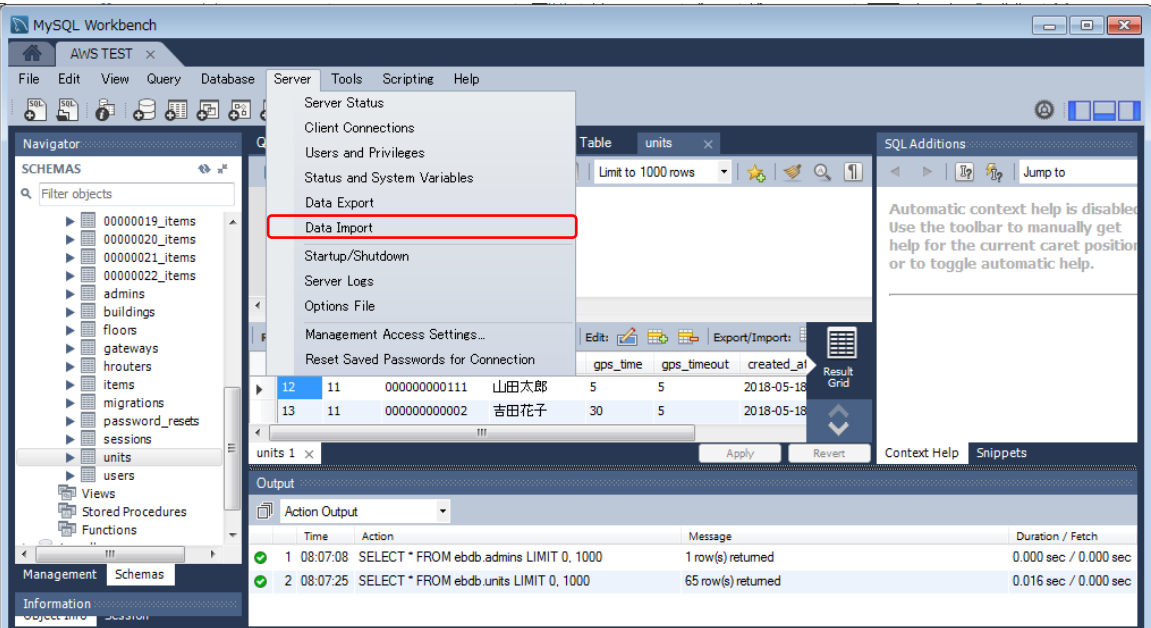

MySQL Workbench データインポート

④ ブラウザから Web UI の管理画面にログインし、対象データを利用する登録ユーザー情報に移動しま す。

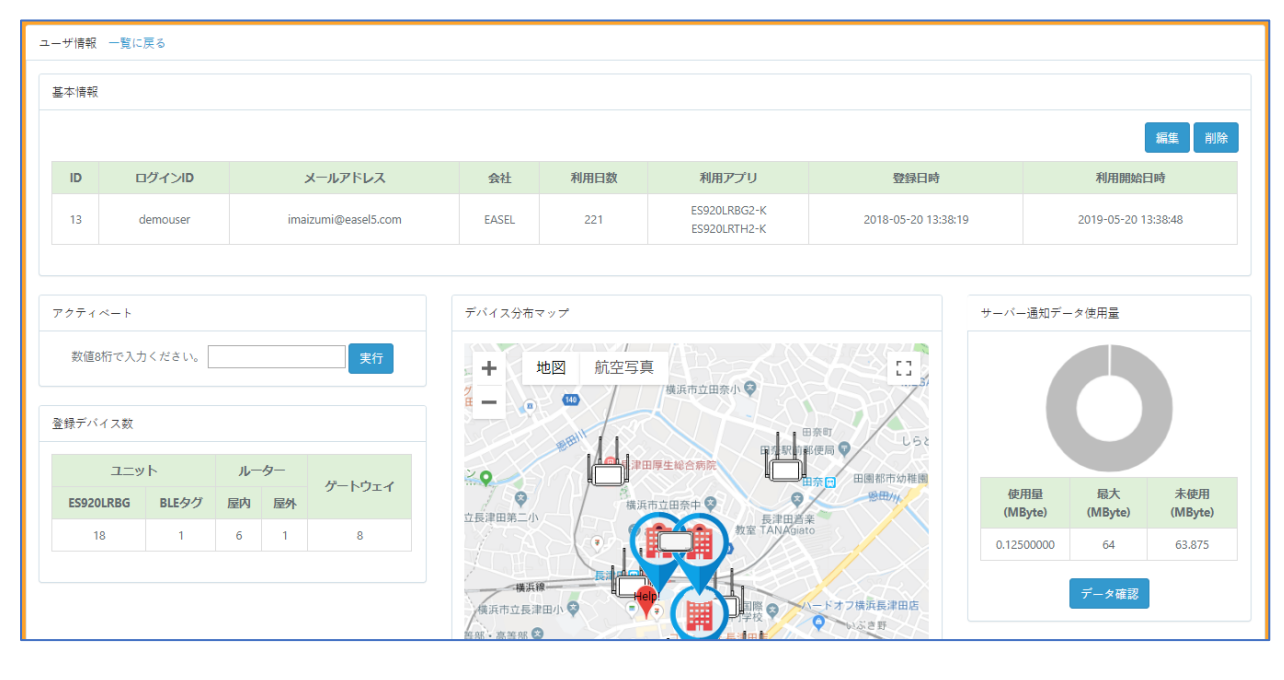

ユーザー情報画面

⑤ ユーザー情報画面の「アクティベート」パネルに、エクスポートファイル名にあった数値 8 桁を入力 し、「実行」ボタンを押下すると、該当ユーザー用に適用され、インポートしたデータが使用できる ようになります。

※入力する数値 8 桁は、既に別な登録ユーザーの ID と同値の場合、実行エラーとなり、インポート したデータは使用できません。

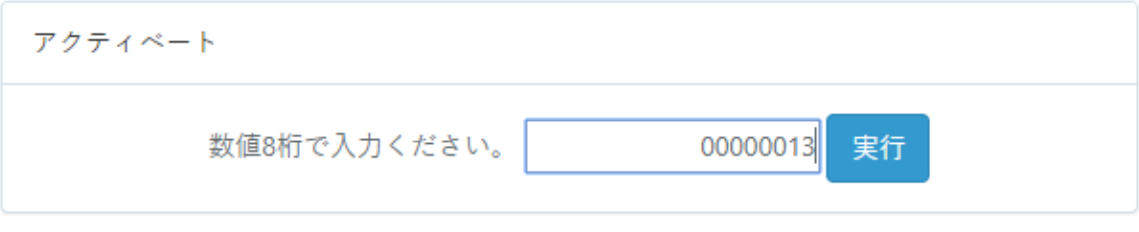

#### アクティベート設定パネル

### 12.WebUI の追加

<span id="page-38-0"></span>ES920LRBG2-K と ES920LRTH2-K(ES920LRTH3-K)の WebUI は、ベースとなる ES920WEB Base とそれぞれの WebUI パッケージから構成されています。

一方の WebUI 環境を構築済みの場合、もう一方の WebUI パッケージを追加することで、両 WebUI を 使用することが可能です。

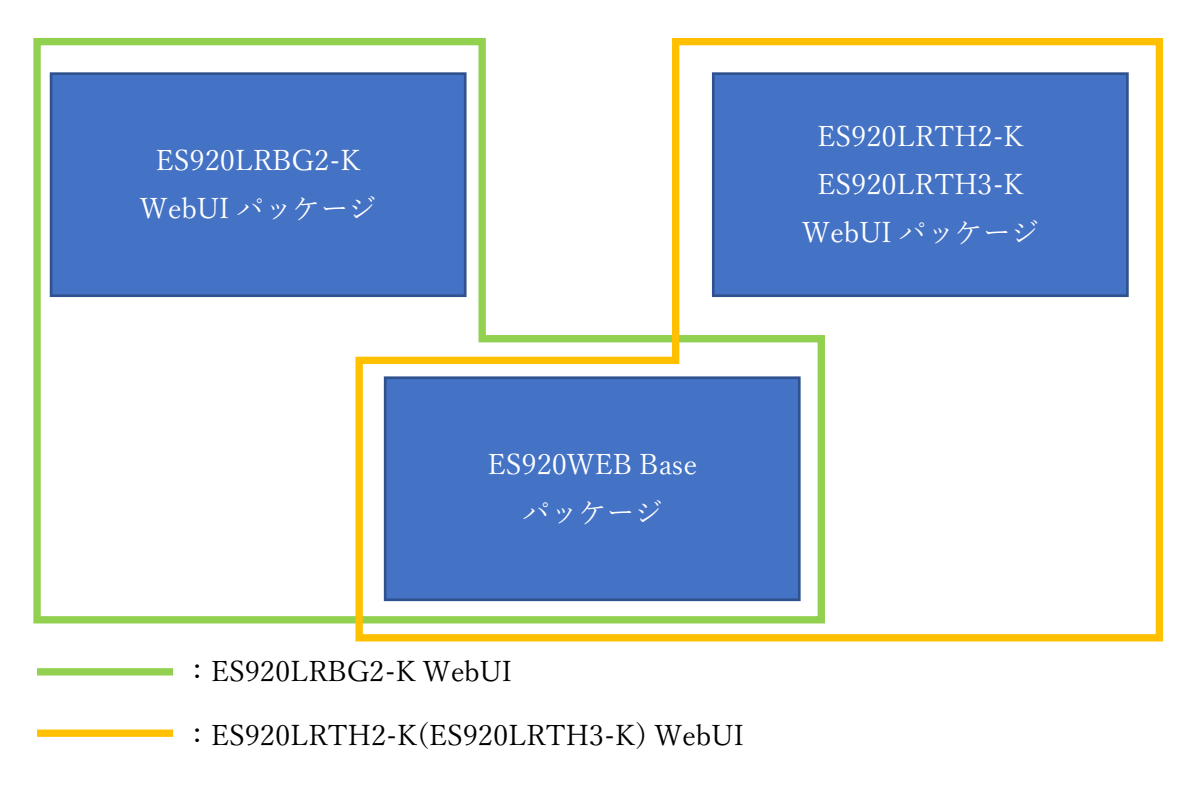

WebUI パッケージ構成図

#### <span id="page-38-1"></span>12.1. ES920LRBG2-K WebUI に ES920LRTH2-K(ES920LRTH3-K) WebUI パッケージを適用

前提条件として、ES920LRBG2-K をご購入で WebUI 構築済みのお客様を対象とした記載となります。

【パッケージ適用手順】

- ① es920lrthx-k\_package.zip を解凍します。
- ② 解凍したフォルダを ES920LRBG2-K WebUI 環境に上書きします。
- ③ フォルダを zip で固めて、Elastic Beanstalk にデプロイします。

<span id="page-38-2"></span>12.2. ES920LRTH2-K(ES920LRTH3-K) WebUI に ES920LRBG2-K WebUI パッケージを適用

前提条件として、ES920LRTH2-K または ES920LRTH3-K をご購入で WebUI 構築済みのお客様を対象 とした記載となります。

※ES920LRBG2-K WebUI では、地図に Google Map を使用しています。 Google Map 利用には別途 Google と契約し、KEY を取得する必要があります。

【パッケージ適用手順】

- ① es920lrbg2-k\_package.zip を解凍します。
- ② 解凍したフォルダを ES920LRTH2-K(ES920LRTH3-K) WebUI の環境に上書きします。
- ③ env ファイルを編集します。

・Google Map Key 情報追加

④ フォルダを zip で固めて、Elastic Beanstalk にデプロイします。

<span id="page-40-0"></span>12.3.利用アプリケーションの選択

登録済みユーザーが両 WebUI を利用するためには、WebUI 管理者ユーザーが、登録ユーザー毎に個別 に設定する必要があります。※両 WebUI を使用するには、ES920LRBG2-K、ES920LRTH2(TH3)-K の両パッケージが必要となります。

管理者用 WebUI にログインし、追加するユーザーの詳細情報画面にて、「WebUI 追加」パネルにある 「追加」ボタンを押下することで、もう一方の未使用の WebUI が追加されます。

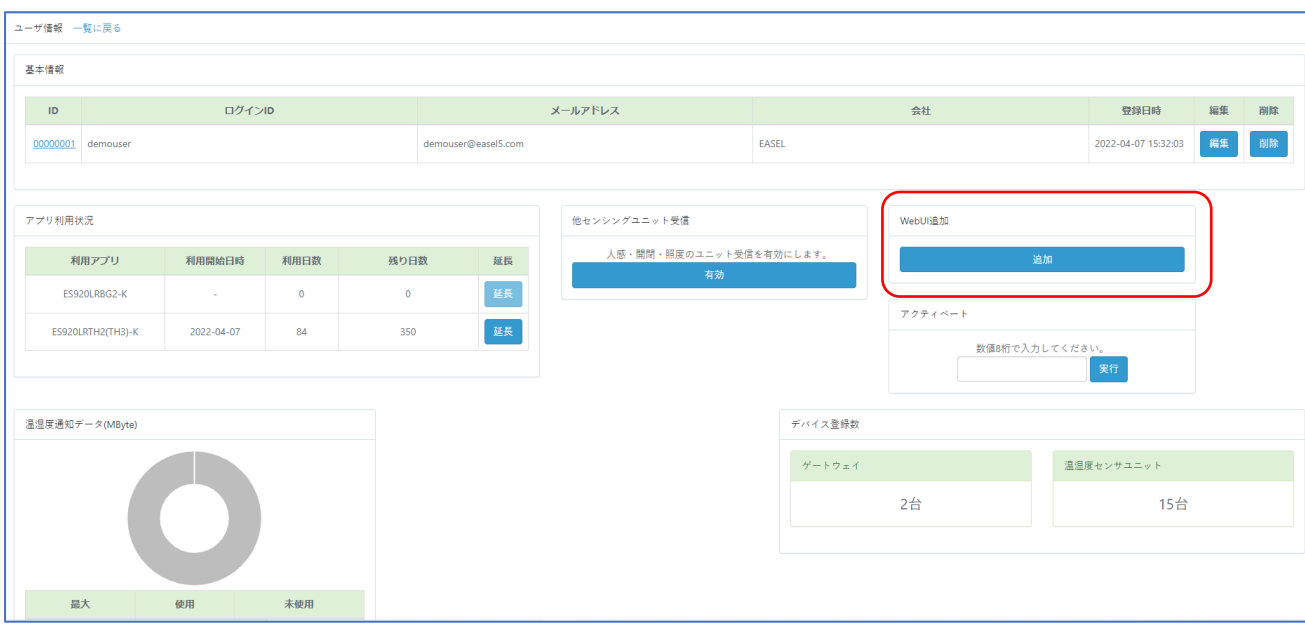

ユーザー情報画面

また、両 WebUI 利用環境構築後の新規ユーザー登録時には、新規登録ユーザーの利用アプリを必ず選択 する必要があります。

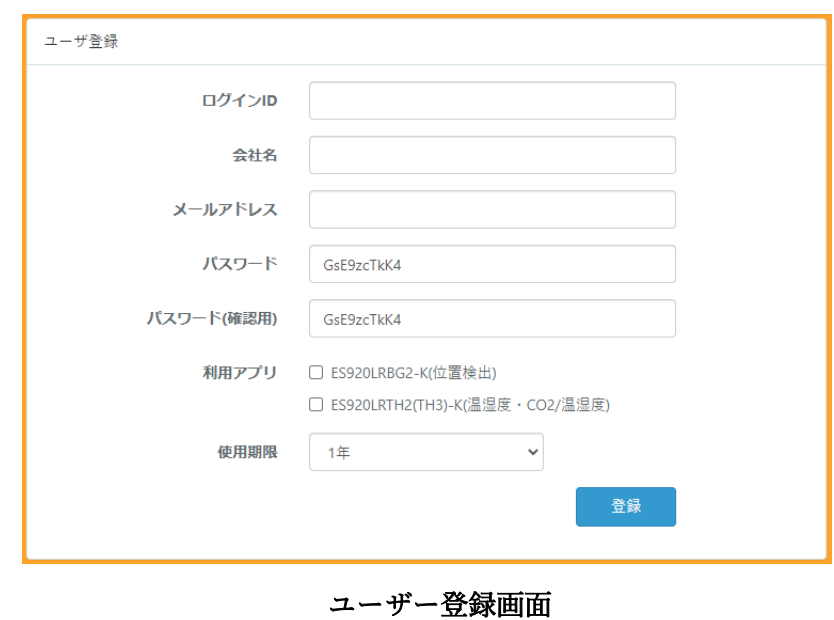

- 39 -